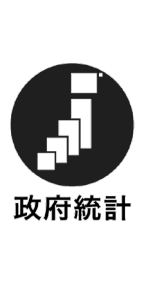

## 令 和 6 年 度

# 学校基本調査の手引

― 学校調 査 ―

## (学 校 用)

各 種 学 校

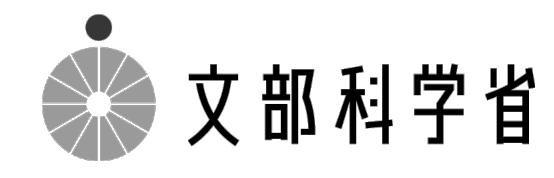

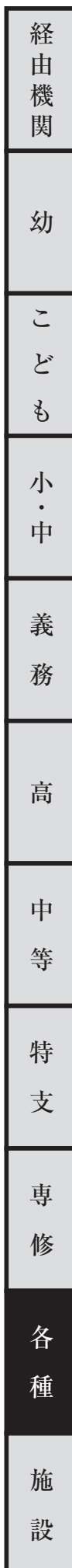

本年度調査の変更点

変更なし

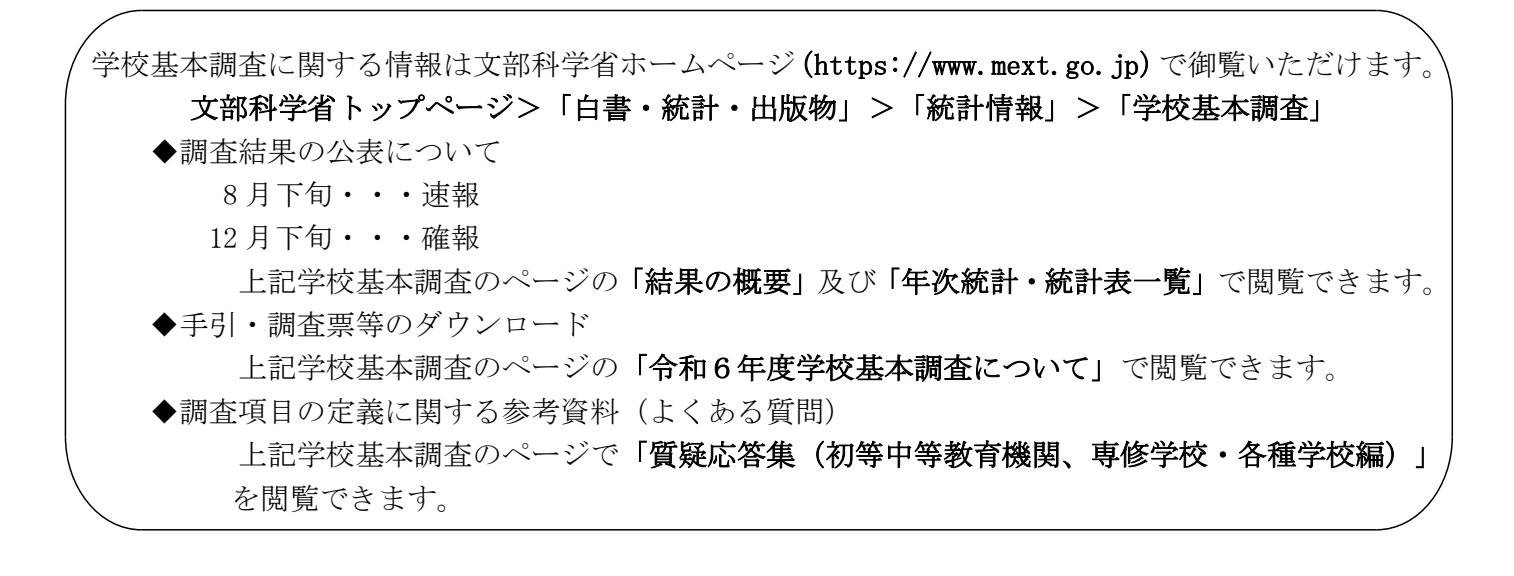

◆この調査は、統計法に基づく基幹統計を作成するために行う調査です。この調査の対象である学校や 法人等のみなさまには、統計法に基づく報告義務があり、虚偽報告については罰則があります。

◆この調査の実施に当たって、特に必要がある場合には、資料の提出のお願いや、関係者の方々に質問 を行うことがあります。

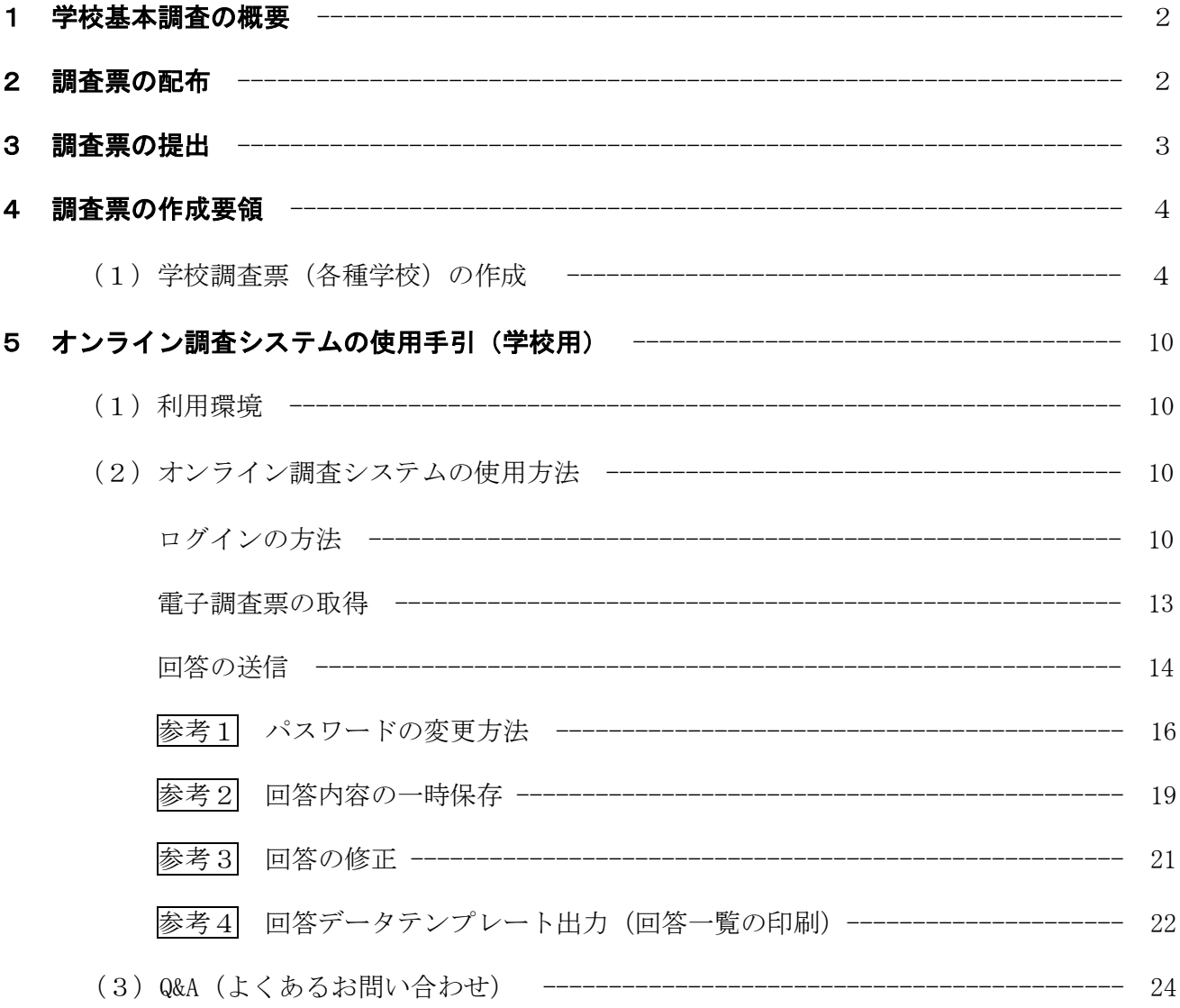

## 調査票様式

学科コード表

問合せ先

#### 1 学校基本調査の概要

- ○学校基本調査は、幼稚園、幼保連携型認定こども園、小学校、中学校、義務教育学校、高等学校、 中等教育学校、大学、短期大学、高等専門学校、特別支援学校、専修学校及び各種学校等、全国す べての学校を対象とし、学校教育行政に必要な学校に関する基本的事項を明らかにすることを目的 とした基幹統計調査であり、昭和23年から文部科学省が毎年実施しています。
- ○基幹統計調査とは、国勢調査等、国の行政機関が実施する重要な調査で、統計法(平成 19 年法律 第53号)により定められています。
- ○調査の結果は次のように利用されています。
	- 1. 教育行政上、必要な法規の作成のための国会・議会等の参考資料及び当面の教育諸問題の検 討、学校の設置・廃止等具体的な教育行政施策の検討・策定のための基礎資料
	- 2.国から地方公共団体に交付する地方交付税の算定及び教職員の給与、その他教育上必要な諸 経費、補助金等の算定のための基礎数値
	- 3.その他、一般の行政資料及び民間企業等における資料
- ○全国の学校の概況がこの調査によって把握され、まとめられた結果はインターネット上で文部科 学省総合教育政策局参事官(調査企画担当)付が公表します。
- ○調査票は原則として「統計の作成」以外には使用しません。文部科学省及び都道府県の関係職員 が調査票を一般に閲覧させることはありません。

## 2 調査票の配布

調査票が配布される学校は、学校教育法第 134 条第 1 項に規定する次の学校です。

- ① 国立の学校…国立大学附属の各種学校
- ② 公立の学校…職業能力開発促進法、農業改良助長法等他の法律の規定により設置された職業 訓練機関以外の学校
- ③ 私立の学校…学校教育法第 134 条第 1 項に規定する各種学校として都道府県知事の認可を受 けている学校

※通信教育の課程(社会教育法により認可されている。)は、調査の対象外とします。

#### (1) オンライン調査システムによる回答の場合

調査の手引、調査対象者ID等回答に必要な書類が「調査書類の配布系統」に従って配布され ますので、配布されたID等を用いてオンライン調査システムにログイン後、「電子調査票」 をダウンロードしてください。詳しい使用方法については、10ページ以降を参照ください。 (調査書類の配布系統)

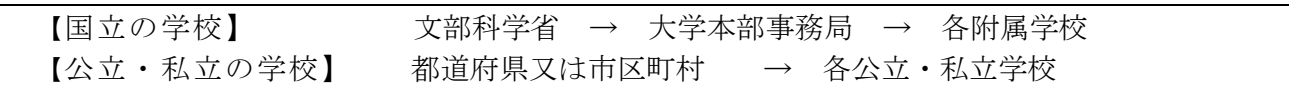

なお、本手引は文部科学省のホームページからもダウンロードすることができます。

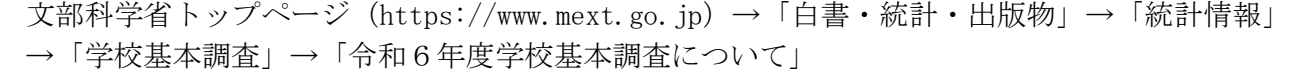

## (2)紙の調査票による回答の場合

「(1)オンライン調査システムによる回答の場合」の(調査書類の配布系統)と同様です。 国立の場合は大学本部から、公立・私立の場合は都道府県または市区町村からの要望に応じて、 配布します。

## 3 調査票の提出

#### (1) オンライン調査システムによる回答の場合

① 国立学校の場合

「電子調査票」に調査データを回答し、回答データの送信をもって調査票の提出となります。

提出すべき調査票の種類、提出期日等一覧表

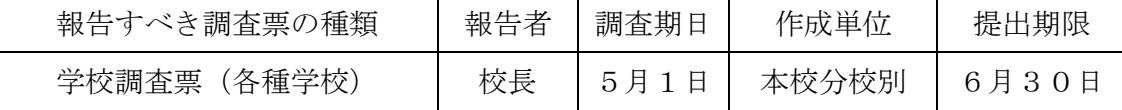

② 公立・私立学校の場合

「電子調査票」に調査データを回答し、回答データの送信をもって調査票の提出となります。

提出すべき調査票の種類、提出期日等一覧表

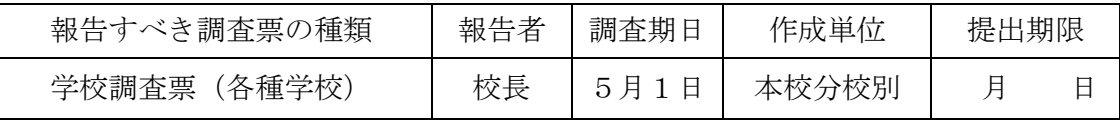

※提出期限は都道府県知事又は市区町村長が定めます。

#### (2)紙の調査票による回答の場合

「(1)オンライン調査システムによる回答の場合」の「提出すべき調査票の種類、提出期 日等一覧表」のとおりに提出してください。

① 国立学校の場合

国立大学附属の学校については、大学本部事務局と連絡を取り、文部科学省総合教育政策局参 事官(調査企画担当)付学校基本調査係宛て1部を提出してください。また、文部科学省への 提出と同時に当該学校の所在する都道府県の知事部局統計主管課へ1部送付してください。調 査票の提出及び調査に関し疑義が生じた場合は、文部科学省総合教育政策局参事官(調査企画 担当)付学校基本調査係に連絡してください。(電話 03-5253-4111 内線 2264・2265)

② 公立・私立学校の場合

都道府県立の学校の長は、直接、都道府県の調査担当部局に、市区町村立・私立(組合立 を含む)の学校の長は市区町村の調査担当部局に調査票を3部提出してください。 なお、都道府県によっては、調査票の配布、取集の系統を変更している場合があるので、 提出方法は、都道府県又は市区町村の指示に従ってください。

### (3)廃校になった学校の場合

令和5年5月2日から令和6年5月1日までの間に廃校になった学校は、調査票の提出が必 要となります。提出が必要となる調査票は、学校調査票です。 ※学校施設調査票は提出不要です。

## 4 調査票の作成要領

### (1)学校調査票(各種学校)の作成

各調査票の作成にあたっては、以下にしたがって回答してください。

#### ○都道府県番号

「都道府県番号」欄は、次の「都道府県番号一覧表」より回答してください。

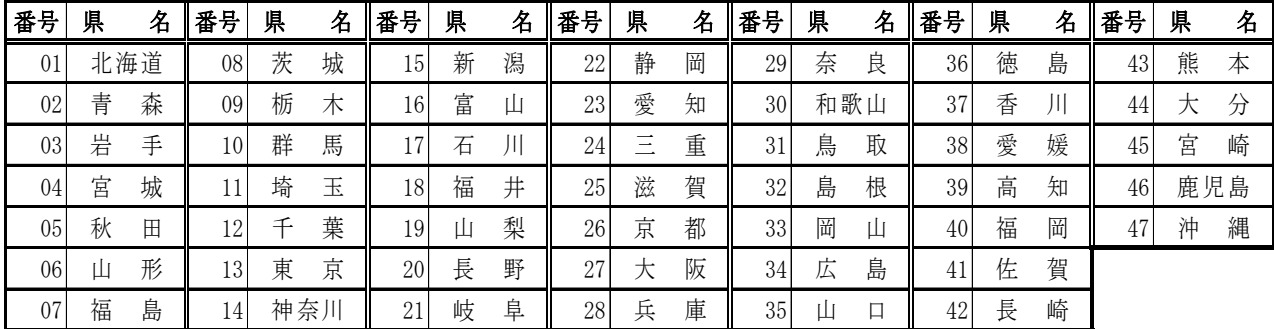

都道府県番号一覧表

## ○学校コード

「学校コード」欄は、「学校コード」を入力します。学校コードは全国すべての学校にそれぞれ 付与された各学校固有のコード(英数字 13 桁)です。

学校コードが不明な場合は都道府県・市区町村等にお問い合わせいただくほか、文部科学省のホ ームページ (https://www.mext.go.jp/b\_menu/toukei/mext\_01087.html) でも確認いただけます。

### 学校コードのイメージ

## 学校コードのイメージ : B1-01-1-1000002-9 (構成要素間の-は便宜上のもの)

## 学校コードの構成 (計13桁)

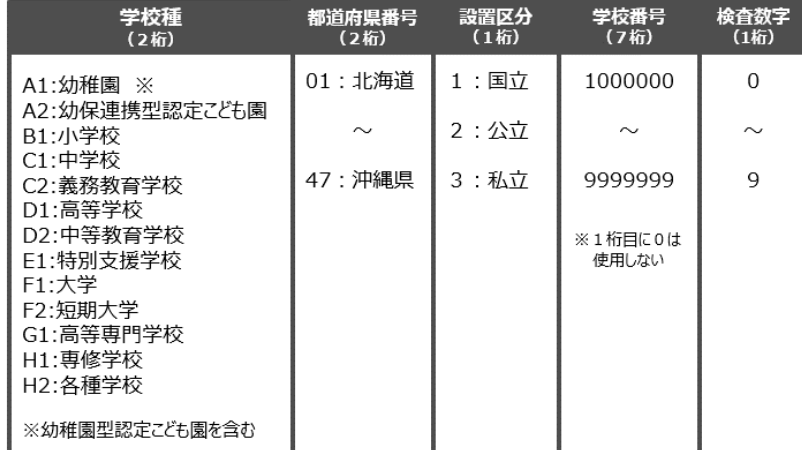

### ○設置者別(項目3)

1. 該当する番号を回答します。「法人」の場合は、以下ご留意の上、回答してください。 ①「準学校法人」とは、私立学校法第 64 条第 4 項の規定による専修学校又は各種学校の設置の みを目的とする法人をいいます。(これらの法人は学校法人と称していても「学校法人」とせ ず「準学校法人」とします。)

②一般財団法人立及び公益財団法人立は、「33 財団法人立」を、一般社団法人立及び公益社団 法人立は、「34 社団法人立」を回答してください。 ③公立大学法人立は、「21 公立」を回答してください。

#### ○本校分校別(項目4)

1. 該当する番号を回答します。廃校の場合は以下にしたがって回答ください。 ①電子調査票の場合は、「3廃校」を選択し、メモ欄に「廃校」とその「年月日」を回答し て提出してください。 ②紙調査票での提出の場合は「本校分校別」欄を「3」にし、欄外の余白に「廃校」とその

### ○教員数(項目5)

- 1.本務・兼務の区別は、原則として辞令面によります。正式な辞令が発令されていない場合に は、いわゆる雇用契約や口頭での発令(業務命令)などについても、辞令に準じるものとし ます。なお、学校が直接雇用しない、委託契約企業から派遣されている者等は回答しません。
- 2. 辞令面ではっきりしない場合は、以下にしたがって回答します。 ①俸給(給料又はこれらに相当するものを含む)を支給されている学校を本務とし、それ以 外は兼務とします。2校以上から俸給を支給されている場合は、支給額の多い方を本務と します。

②俸給が同額又は一括支給されている場合は、授業時数の多い方を本務とします。

- ③本校と分校の両方に勤務する教員は、主として勤務する方にのみ回答します。はっきりし ない場合は、本校の調査票に回答してください。
- 3.本務者には休職者を含めますが、兼務者には含めません。

「年月日」を回答して提出してください。

- 4. 会計年度任用職員(フルタイム・パートタイム)は非常勤とみなします。
- 5.非常勤の講師は勤務時間の長さによらず、兼務者として扱います。
- 6.公立学校において、再任用制度により採用された教員は、常時勤務する教員については本務 とし、短時間勤務する教員については兼務とします。

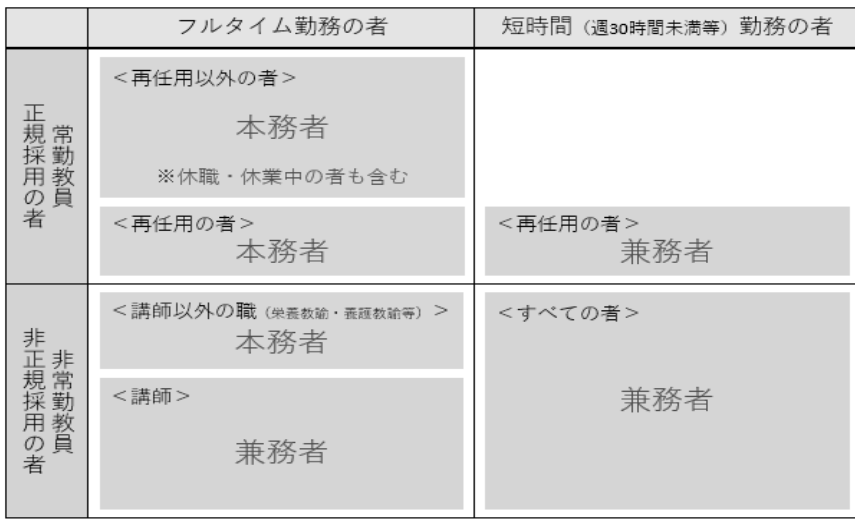

本務者兼務者の区別の仕方(教員)

#### ○職員数(本務者のみ)(項目6)

- 1.すべて辞令面により、本務者のみ回答します。正式な辞令が発令されていない場合には、い わゆる雇用契約や口頭での発令(業務命令)などについても、辞令に準じるものとします。
- 2.本務・兼務の区別は、原則として辞令面によります。なお、学校が直接雇用しない、委託契 約企業から派遣されている者等は回答しません。
- 3. 辞令面ではっきりしない場合は、以下にしたがって回答します。

①俸給(給料又はこれらに相当するものを含む)を支給されている学校を本務とし、それ以外 は兼務とします。2校以上から俸給を支給されている場合は、支給額の多い方を本務としま す。

②俸給が同額又は一括支給されている場合は、勤務時間の長い方を本務とします。

- ③本校と分校の両方に勤務する職員は、主として勤務する方にのみ回答します。はっきりしな い場合は、本校の調査票に回答してください。
- 4.会計年度任用職員(フルタイム・パートタイム)は非常勤とみなします。
- 5.以下の条件をすべて満たす非常勤職員(常勤的非常勤職員)は本務とみなします。 ①学校の職員として正式に発令

②勤務形態が本務の職員とほぼ同じ

③任用期間が実態として1年以上継続

④規定による給与が支給されている

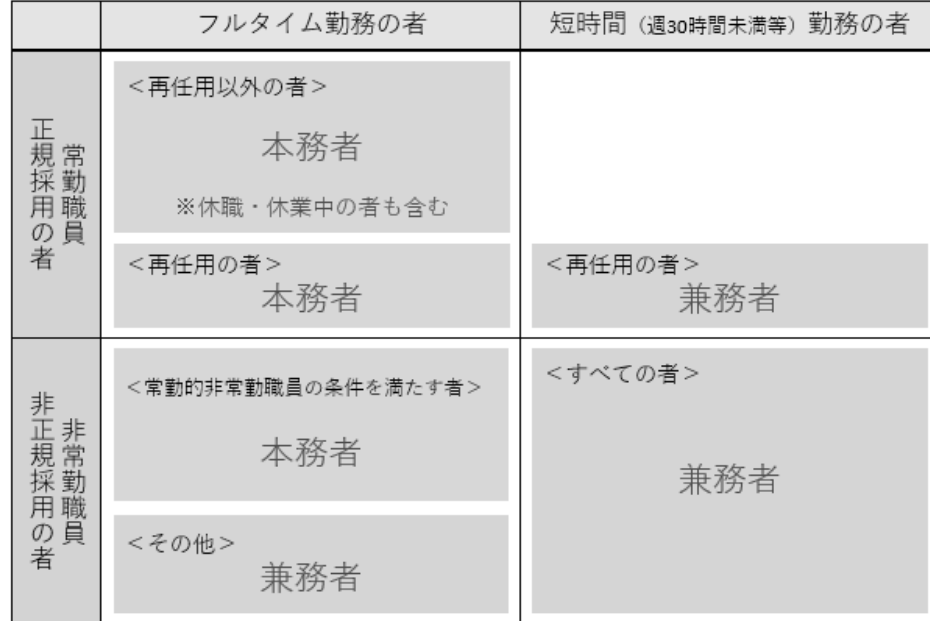

本務者兼務者の区別の仕方(職員)

### ○課程名・課程別生徒数、入学者数及び卒業者数(項目7)

- 1.この欄には、実際に認可を受け又は届出をしている課程(学則に記載されているもの。)につ いて課程別に回答します。
- 2. 2以上の課程を併修している生徒は、それぞれの課程に回答します。したがって、このよう な生徒がいる場合は、「計」は延数となります。
- 3.5月1日現在、廃止された課程で、前年度間に卒業者のあったものについては、「生徒数」 「入学者数」以外の欄に回答します。電子調査票の場合は、「廃止」の欄にチェックをしま す。
- 4. 「生徒数」の「男」「女」欄は、電子調査票の場合は、5月1日現在の生徒の在籍の有無に 関わらず、設置されている修業年限、性別にチェックをしてください。「男」「女」欄にチ ェックをした場合は、認可を受け又は届出をしている課程の生徒数を回答します。5月1日 現在、課程の設置はあるが生徒が在籍していない場合には、修業年限に応じて「生徒数」の 「修業年限1年未満の課程」・「修業年限1年以上の課程」に「0名」と回答してください。 なお、紙の調査票による回答の場合は、当該欄に「N」と回答してください。
- 5.「生徒数」は、1つの課程として認可を受け又は届出をしているものがいくつかの学科やコ ースに分かれていても1課程にまとめて回答し、それぞれのコース等の修業年限が異なって いる場合は各コース等の修業年限区分に応じて回答します。
	- (例)本科1年、研究科6か月、速成科3か月等に分かれている場合は、本科の生徒数は、「修 業年限1年以上の課程」の欄に、研究科及び速成科の生徒数は「修業年限1年未満の課 程」の欄にそれぞれ回答し、入学者数及び卒業者数はまとめて回答します。
- 6.同名称(同内容)の課程が昼と夜にある場合は、昼間の生徒数を「計のうち昼の課程の生徒数」 に再掲します。

### ○「7」の入学者のうち就業している者の数(再掲)(項目8)

1.「就業している者」とは、「自営業主等」(個人経営の事業を営んでいる者及び家族の営む 事業に継続的に本業として従事する者)、「無期雇用労働者」(雇用契約期間の定めのない者と して就職した者)、「有期雇用労働者」(ただしそのうち、雇用契約期間が1年以上かつフルタ イム勤務相当の者)を指します。

## ○「7」の入学者の「計のうち高等学校卒業以上を入学資格とする課程の入学者数(再掲)」のう ち令和6年3月高等学校及び中等教育学校(後期課程)卒業者数(再掲)(項目9)

1.「7」の入学者のうち「高等学校卒業以上を入学資格とする課程」に入学した者について、 本年3月に高等学校又は中等教育学校(後期課程)を卒業した者の数を回答します。

紙の調査票による回答の記入例

学校調査票(各種学校)の記入後、調査票欄外の記載事項及び次の事項により、□にレ点を付ける などして必ず確認してください。

なお、オンライン調査システムにより提出された場合、※印の事項の審査はシステムが自動的に 行います。

- □ 「都道府県番号」、「学校コード」、「3 設置者別」及び「4 本校分校別」の各欄は、正しい番 号が記入されていますか。
- □ 「7 課程名・課程別生徒数、入学者数及び卒業者数」欄の「課程名」及び「課程の昼夜別」等 の記入は正しいですか。

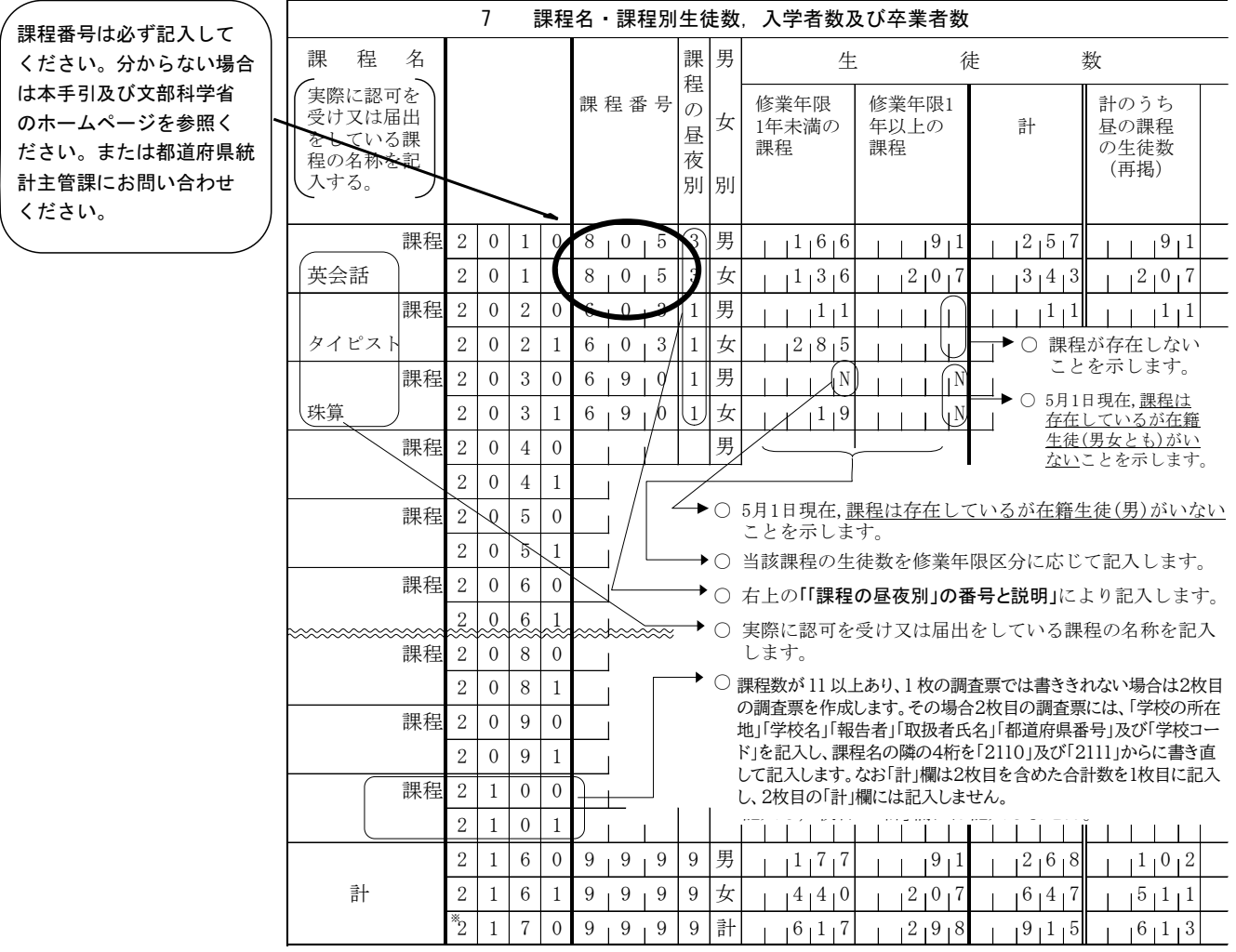

□ 「5」、「6」、「7」、「8」及び「9」の各欄は、内訳と計が一致していますか。 ※ □ 設置のある課程について、「生徒数」に「N」もしくは1以上の数字が入っていますか。 課程として設置のある限り、「生徒数」には「N」もしくは1以上の数字が必ず入ります。 □ 各欄の数字は 、 | の中に1字ずつ、右側につめて正しく記入されていますか。 ※

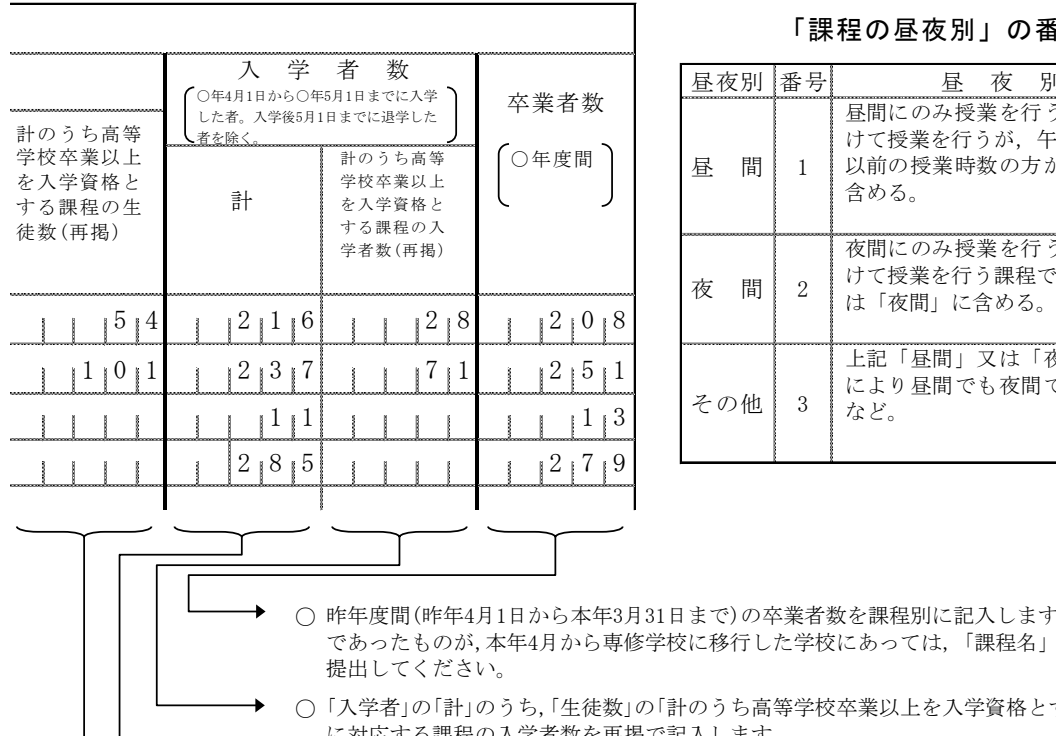

#### 「課程の昼夜別」の番号と説明

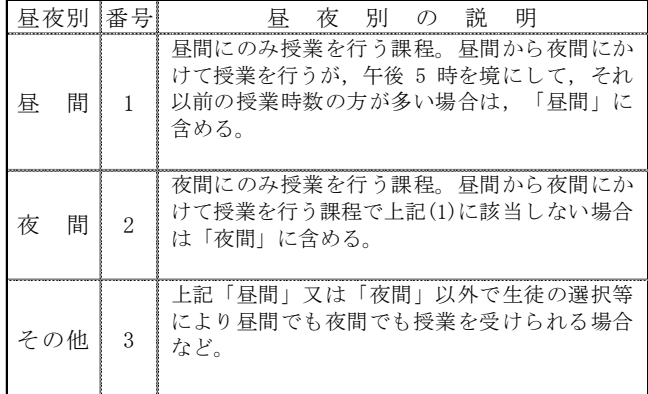

- 昨年度間(昨年4月1日から本年3月31日まで)の卒業者数を課程別に記入します。なお,昨年度は各種学校 であったものが,本年4月から専修学校に移行した学校にあっては,「課程名」欄とこの欄のみ記入して
- 「入学者」の「計」のうち,「生徒数」の「計のうち高等学校卒業以上を入学資格とする課程の生徒数(再掲)」 に対応する課程の入学者数を再掲で記入します。
- 本年4月1日から同年5月1日までの間に入学した者の数を課程別に記入します。ただし,入学後5月1日ま でに退学した者を除きます。
- 当該課程の生徒のうち,入学資格(受験資格)を高等学校卒業以上(学校教育法第90条第1項に規定する大 学に入学することのできる者及び大学卒又は短期大学卒等を入学資格とする場合を含む。)と学則等で 定められている課程に在籍する生徒数を再掲で記入します。

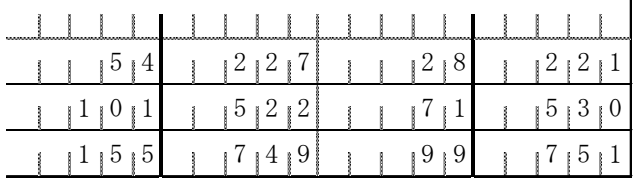

 $\mathbf{I}$ 

## 5 オンライン調査システムの使用手引(学校用)

※画面は仮の環境のものです。実際に表示されるものとは異なることがあります。

## (1)利用環境

OS…………Windows 10、11

ブラウザ…Microsoft Edge

Google Chrome

Firefox

## (2) オンライン調査システムの使用方法

## ○ログインの方法

1.準備するもの

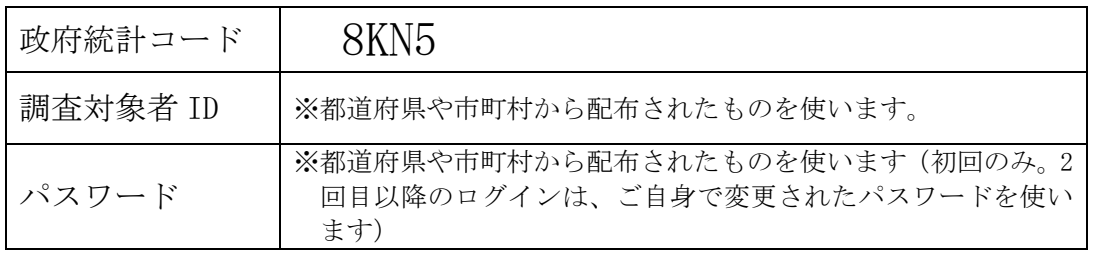

- 2.ブラウザを起動します。
- 3.「政府統計オンライン調査システム総合窓口」の URL https://www.e-survey.go.jp/をブラウザのアドレスに入力して、 移動をクリックし ます。

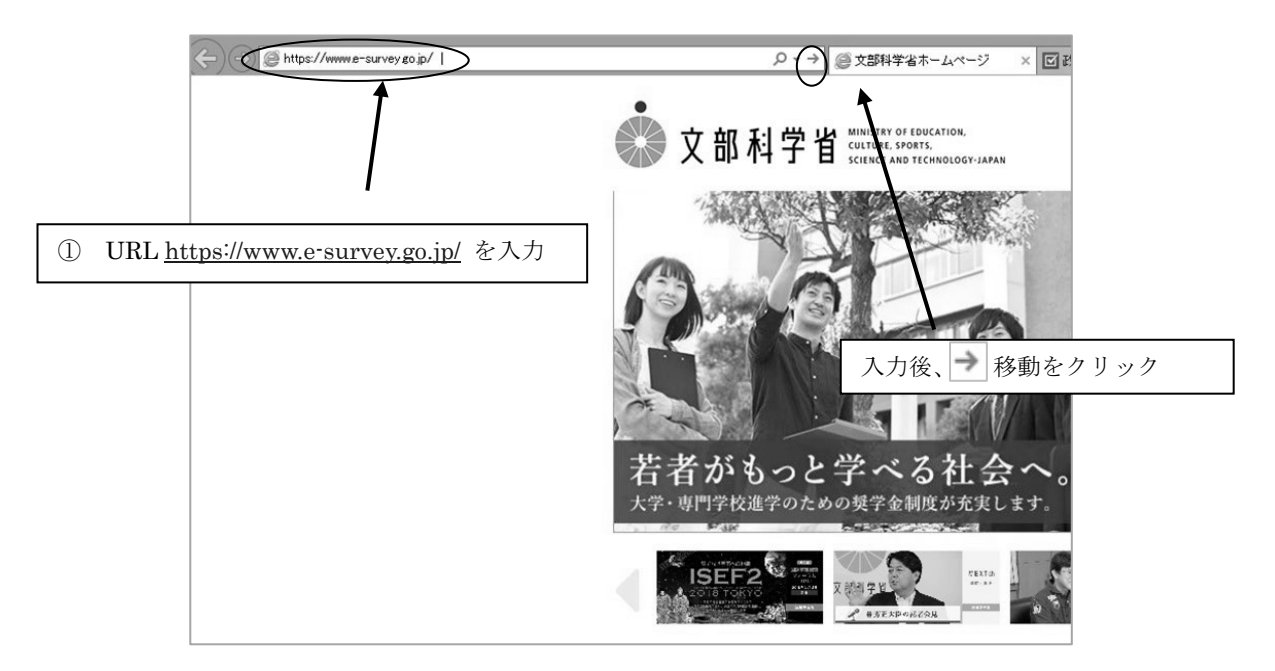

4.「政府統計オンライン調査総合窓口」が開きますので、「ログイン画面へ」をクリックし ます。

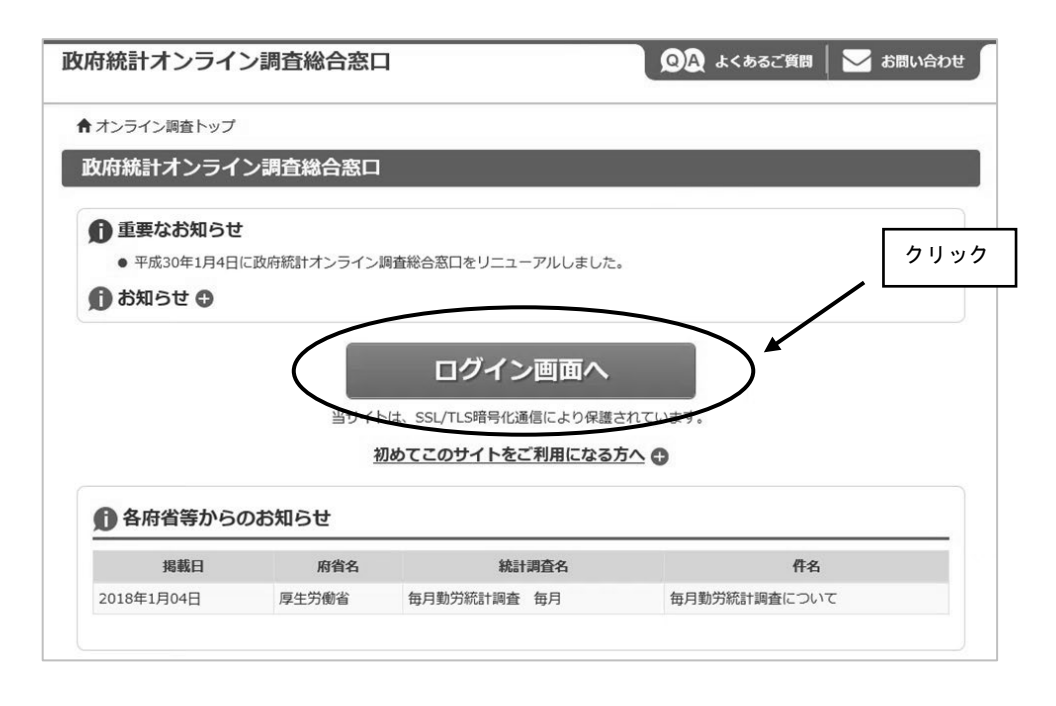

5.「政府統計オンライン調査総合窓口へのログイン」画面が開きます。 政府統計コード、調査対象者 ID、パスワードを、それぞれ半角英数字(大文字小文字

の区別あり)で入力し、「ログイン」をクリックします。 ※「調査名から選択する場合はこちら」から文部科学省「学校基本調査」をクリックし

ても政府統計コードが入力されます。

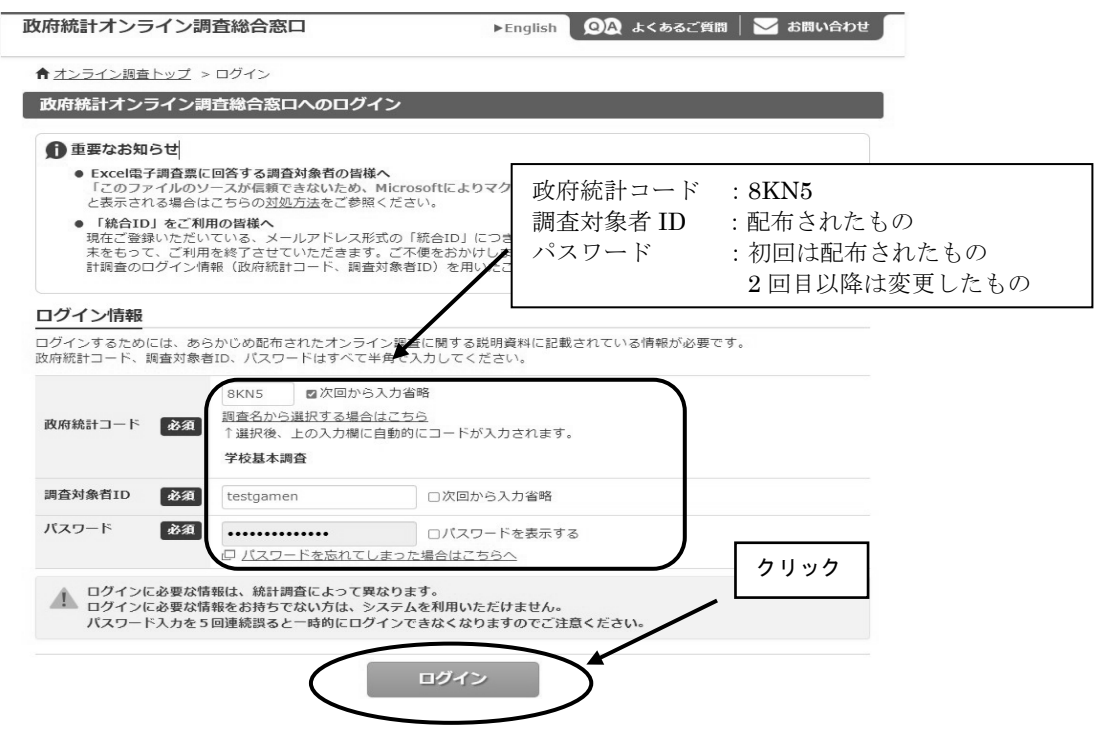

- ※政府統計コード及び調査対象者 ID の右側の「次回から入力省略」にチェックを入れ ると、次回のログイン時から自動表示され、便利です。
- ※「パスワードを表示する」にチェックを入れることで、パスワードを表示しながら入 力することができます。

6.初回ログイン時はパスワードを変更する画面が表示されます。任意の新しいパスワード (半角英字、数字の2種類で8文字以上)を入力し、「変更」をクリックします。2回目 以降は、ここで入力したパスワードを使ってログインしますので、忘れないようにして ください。

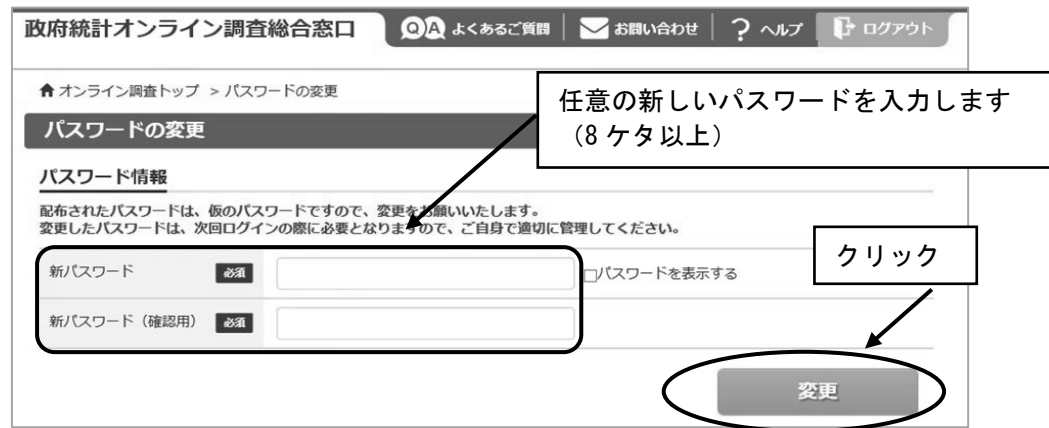

- ※パスワードは大文字、小文字、数字の3種類の組み合わせ8文字以上で設定する必要 があります。
- ※セキュリティを高めるため、推測されやすい文字列は利用できません。詳しくはパス ワード入力欄上部の説明及びリンク先(下記 URL)を御覧ください。

(http://www.soumu.go.jp/main\_sosiki/joho\_tsusin/security/basic/privacy/01- 2.html)

- ※パスワードを忘れてしまった場合は、参考1パスワードの変更方法を参照し、パス ワードを再発行してください。
- 7.連絡先の登録画面が出てきます。住所、郵便番号、学校名、校長氏名、取扱者氏名、メ ールアドレス等を入力し(「必須」とある項目は必ず入力)、「登録」ボタンをクリック します。連絡先情報の登録が完了すると、登録したメールアドレスにメールが届きま す。また、回答送信後にも、受付確認のメールが届きます。

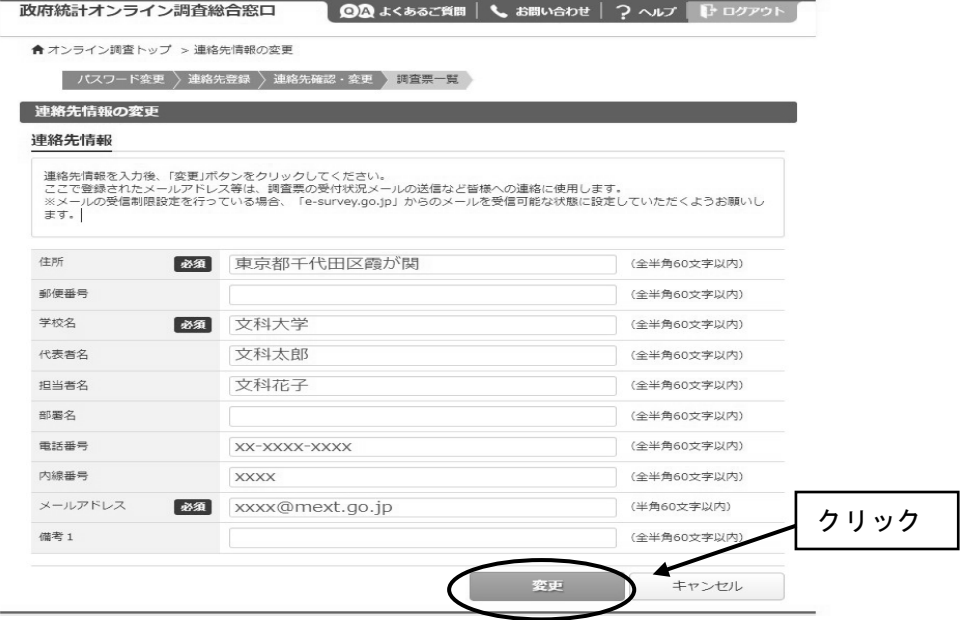

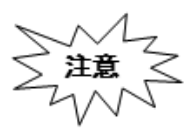

ルアドレスの入力ミスに気を付けてください。メールアドレスを間違え 「パスワードの再発行」(参考1)も行えないため、正しいメールアド レスを入力できているか、よく確認してください。

8.連絡先情報の確認画面が出てきますので、間違いがなければ、「調査票一覧へ」 をクリックします(修正する場合は「連絡先変更へ」)。初回ログインが終わり、 「電子調査票の一覧」が開きます。

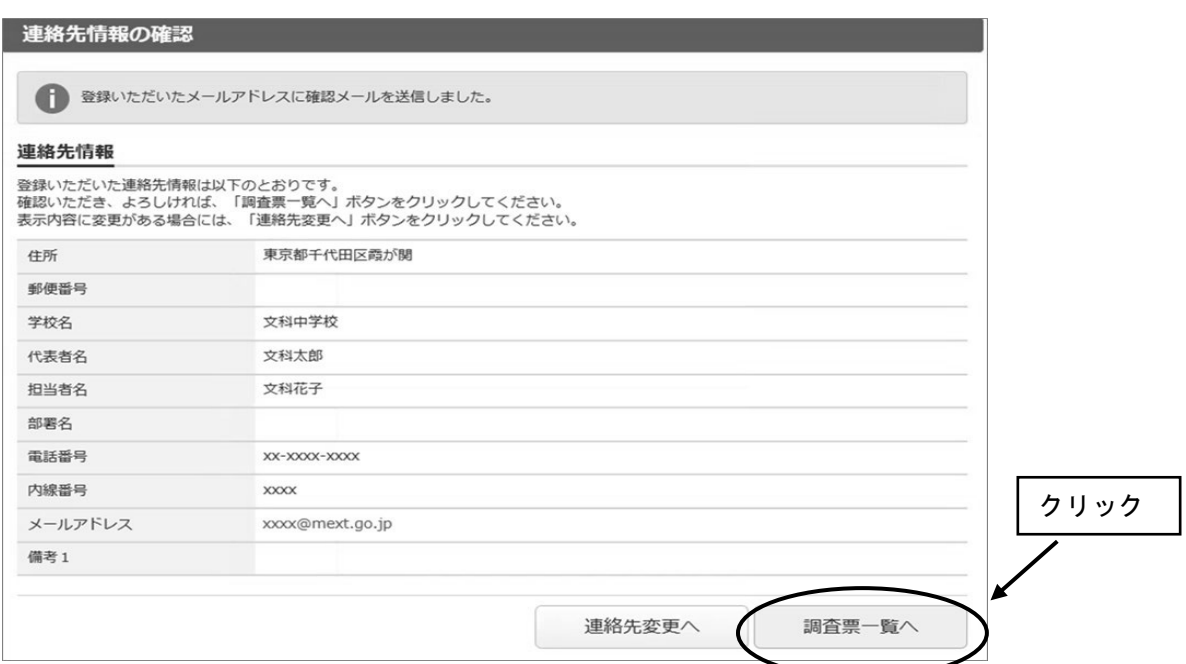

9. 2回目以降のログインは、変更したパスワードを使ってログインします。 「連絡先情報の確認」が表示されますが、変更の必要がなければ、「調査票の一覧へ」を クリックしてください。

## ○電子調査票の取得

- 1.「連絡先情報の確認」画面で、「調査票一覧へ」をクリックします。
- 2.「調査票の一覧」が表示されたら、表示されている調査票が提出する調査票と一致してい るか確認し、電子調査票名をクリックします。

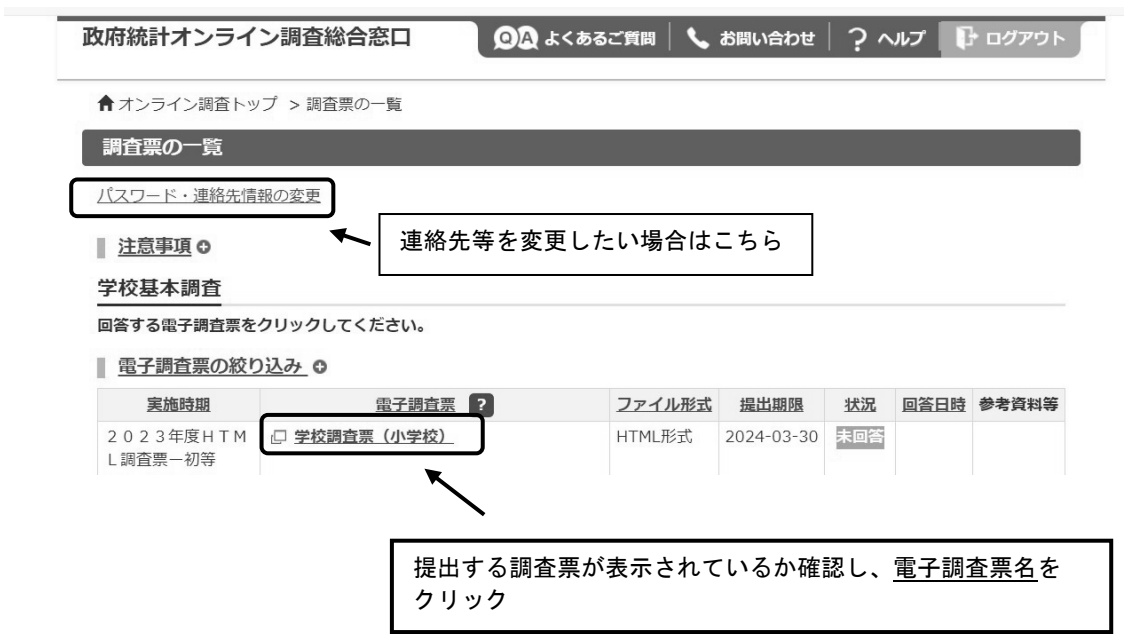

3.ブラウザ上に電子調査票が表示されます。「回答を開始する」をクリックし、回答を開 始します。

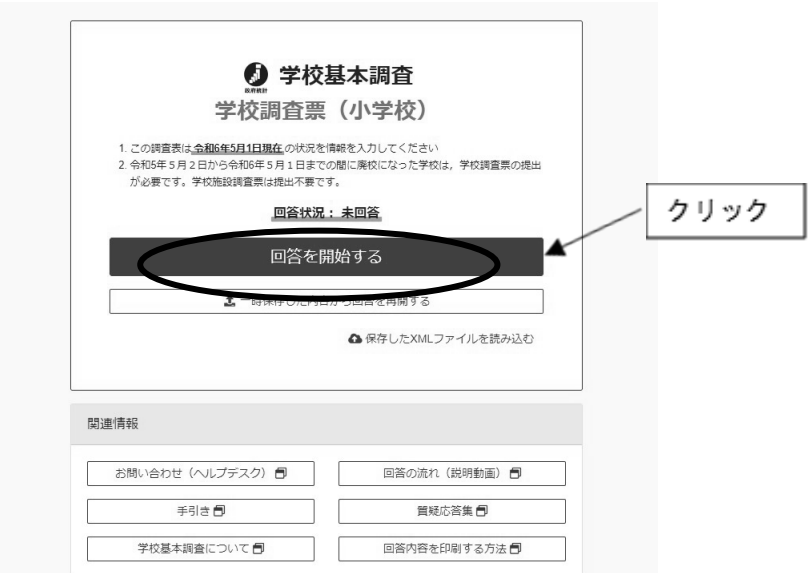

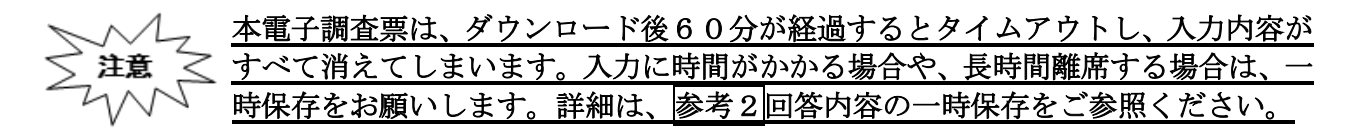

### ○回答の送信

1.全ての調査項目の入力が終わると「入力内容の確認」画面が表示され、各調査項目の回答 入力画面で入力した内容が、一覧形式で表示されます。 ※この画面では、まだ回答送信が完了していませんのでご注意ください。

◎ 入力内容の確認

学校基本調査 学校調査票 (小学校)

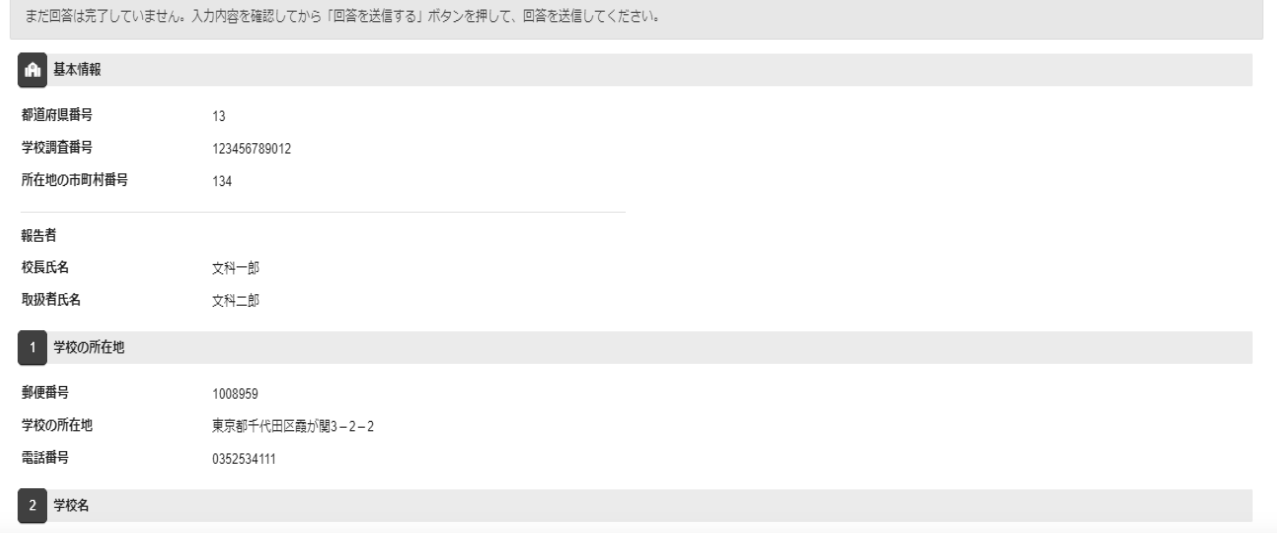

※本画面を印刷した場合、すべての調査項目をA4一枚で印刷することはできません。回答デー タテンプレート出力機能を用いることで、紙調査票に準じた形式の印刷用資料が出力可能で す。回答データテンプレート機能の詳細は参考4回答データテンプレート出力(回答一覧の印 刷)をご参照ください。

## 2.エラーが表示されている場合には、「エラーを残した理由」を入力します。

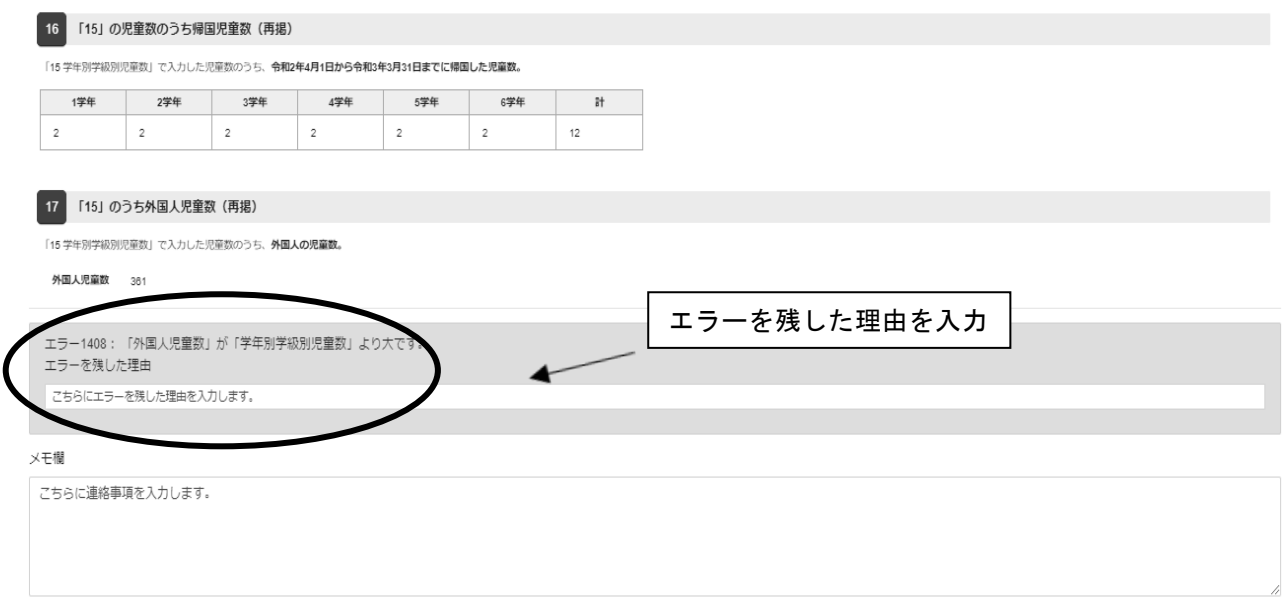

3.回答送信時の注意事項を確認し、「下記内容を確認した」をクリックします。 「回答を送信する」をクリックし、回答を送信します。

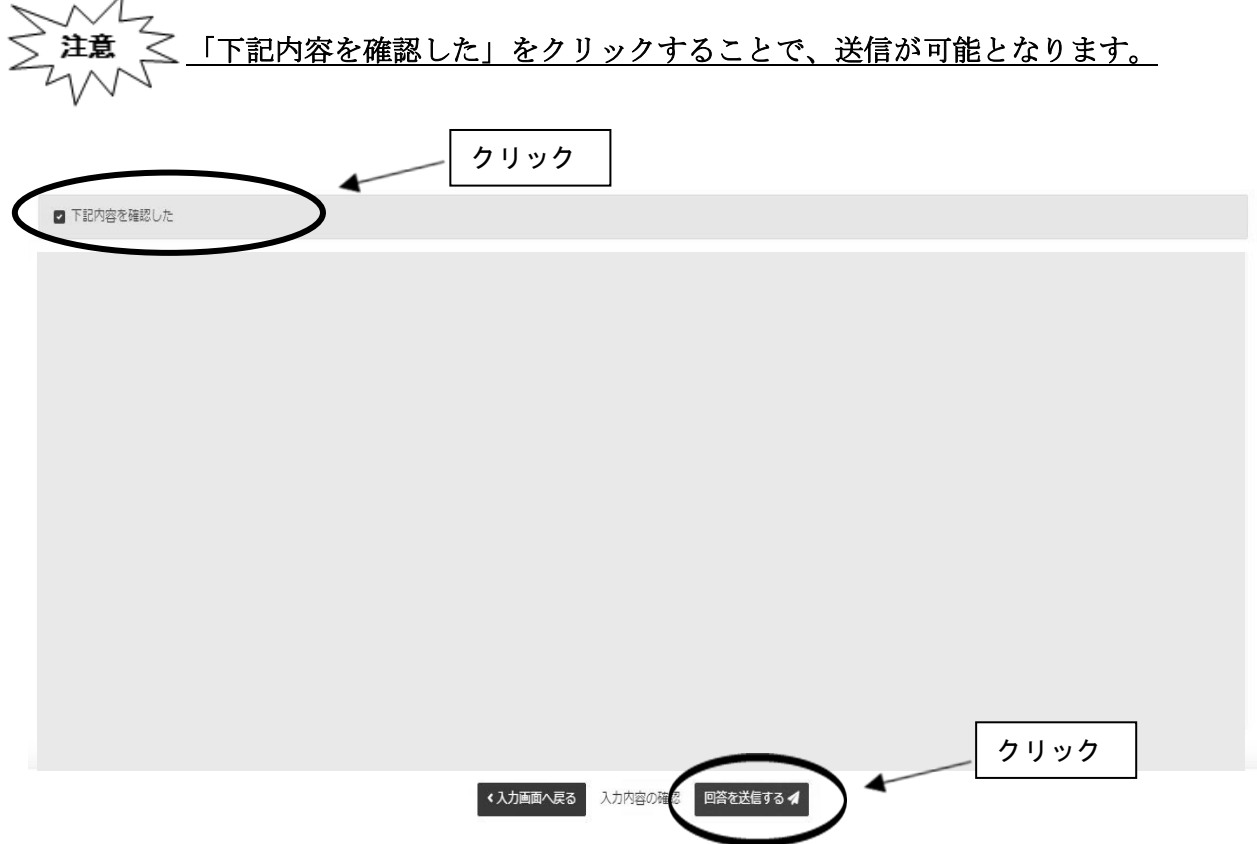

## 参考1パスワードの変更方法

※変更後のパスワードを忘れてしまった場合は、パスワードの再発行を行います。

1.ログイン画面の「パスワードを忘れてしまった場合はこちらへ」をクリックします。

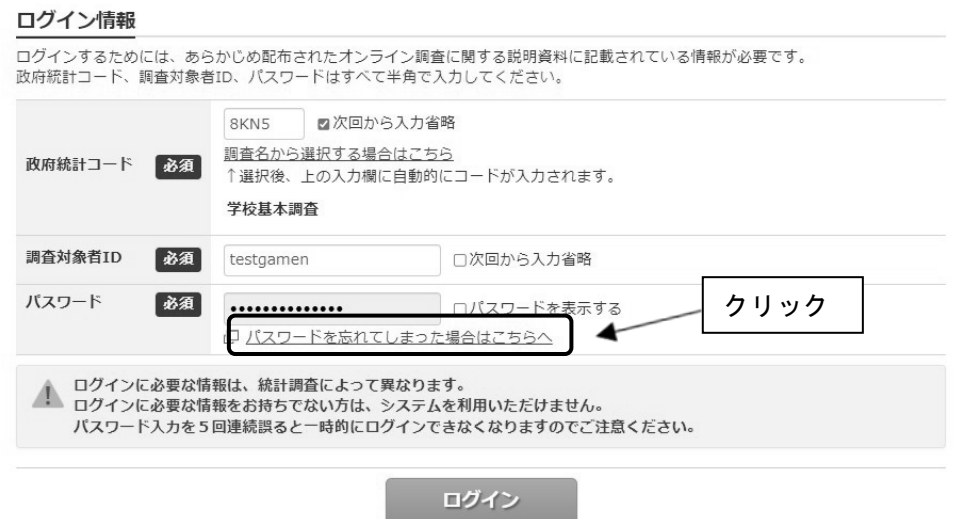

2.「パスワード再発行へ」をクリックします。

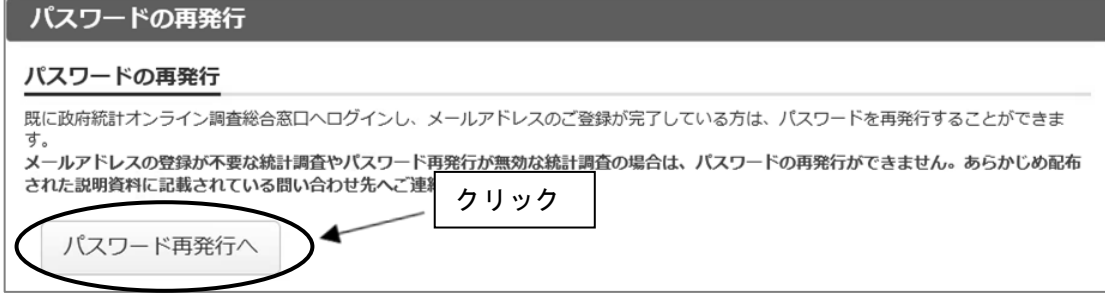

3.政府統計コード、調査対象者 ID、連絡先情報で登録したメールアドレスを入力し、 「再発行」をクリックします。

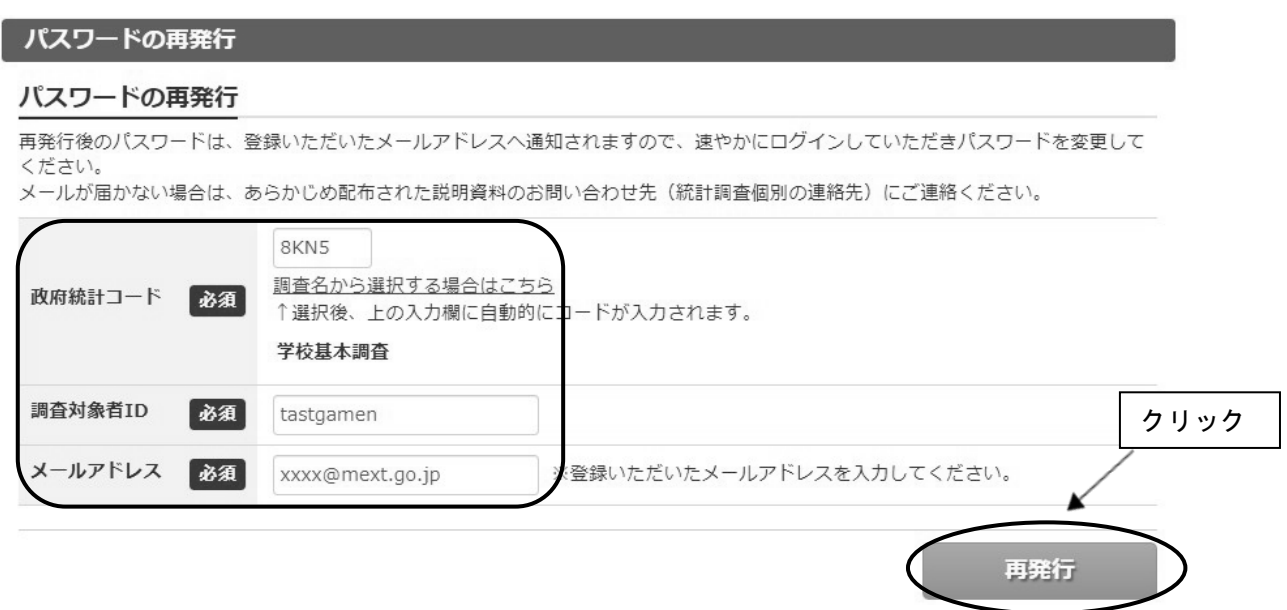

4.画面が切り替わったら、「確認」をクリックします。登録したメールアドレスに新しいパ スワードが届きます。

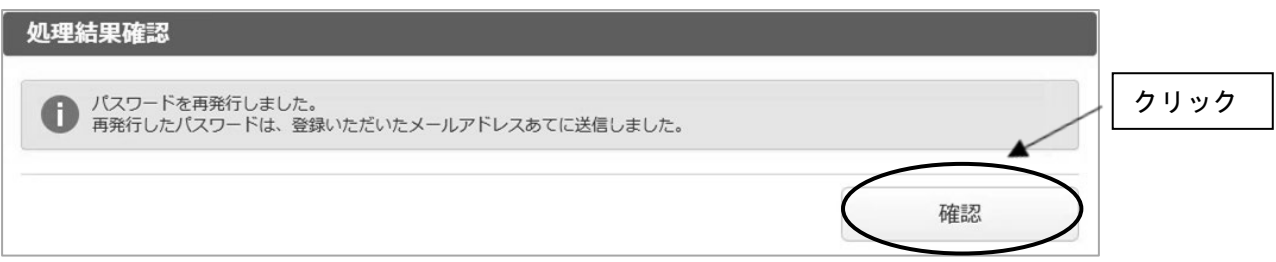

5. メールで送られてきたパスワードを入力し、「ログイン」をクリックします。

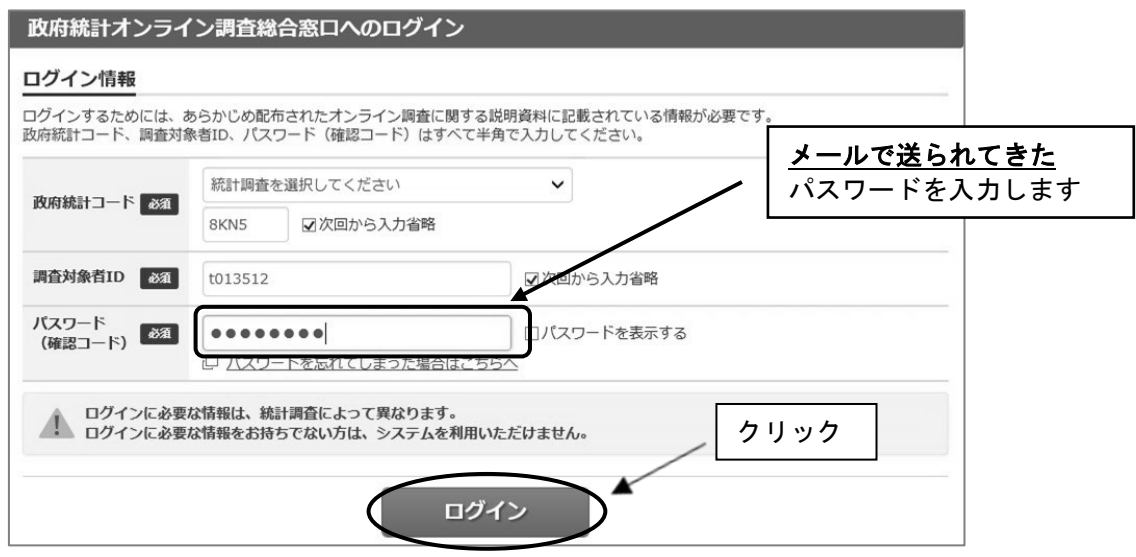

6. 任意の新しいパスワード (8 ケタ以上)を入力し、「変更」をクリックします。

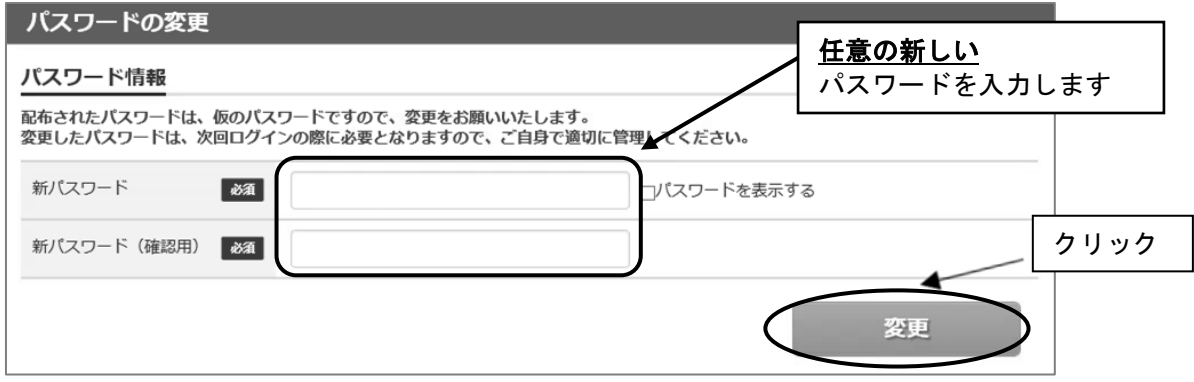

7.画面が切り替わったら、「登録」をクリックします。

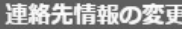

#### 連絡先情報

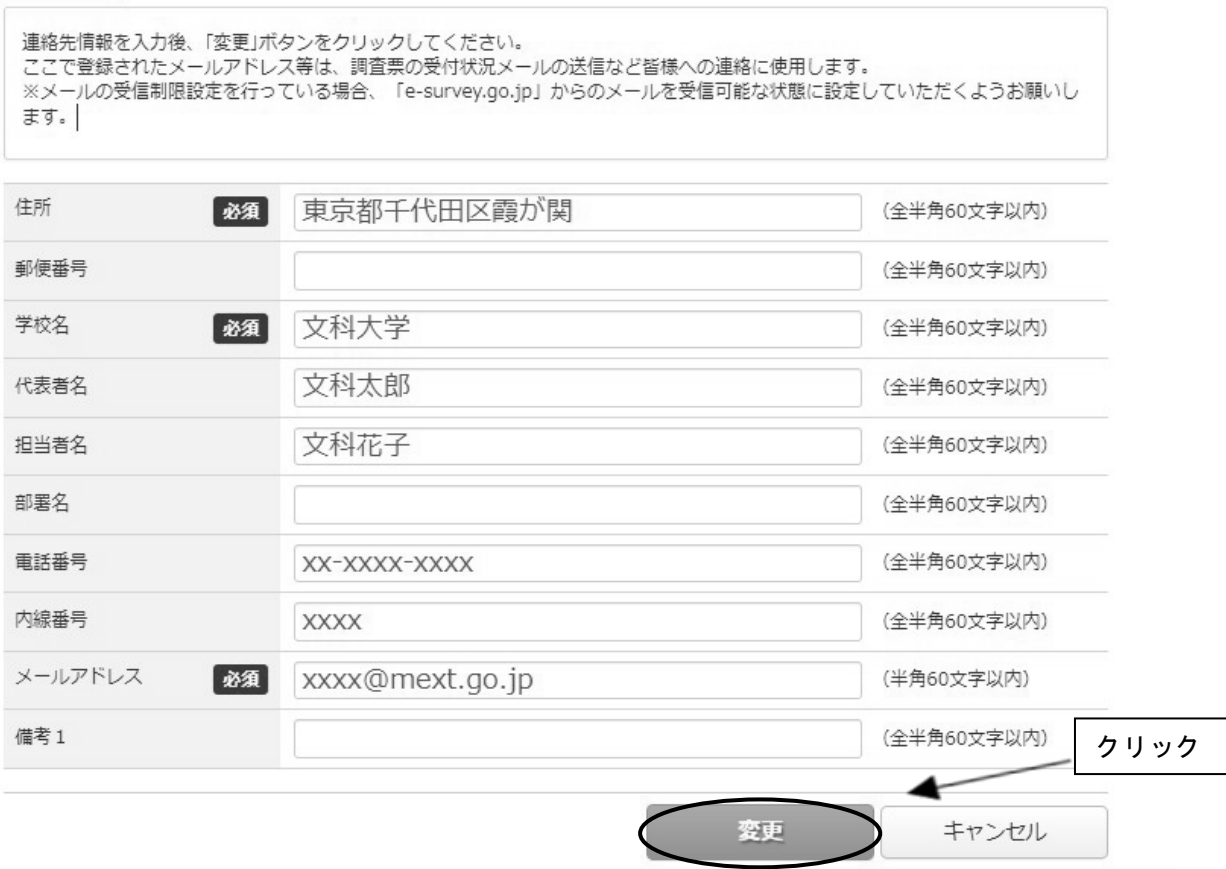

8.これ以降は新たに設定したパスワードを使用してログインします。

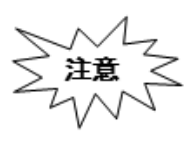

「連絡先情報」で誤ったメールアドレスを登録している場合は、再発行されたパスワ ードを受信できないため、この手順ではパスワードの再設定ができません。誤ったメ ールアドレスを登録してしまい、メールが受信できない場合は、文部科学省ヘルプデ スクにて初期化が必要になります。巻末を参考に、文部科学省ホームページに掲載さ れている問合せ先に御連絡ください。

## 参考2回答内容の一時保存

- ※ダウンロード後、60分経過するとタイムアウトとなり、その時点での入力内容が消えま す。回答に時間がかかる場合や離席する場合は「回答の一時保存」を押してください。 (45分経過時に一時保存を促すアラートが表示されます。一時保存後、再度、60分回答
- が可能です。) ※一時保存後、回答入力を再開する際は、再度政府統計オンライン調査総合窓口にログインし、 調査票をダウンロードしたのち、「TOP」の「一時保存した内容から回答を再開する」を押し
	- てください。

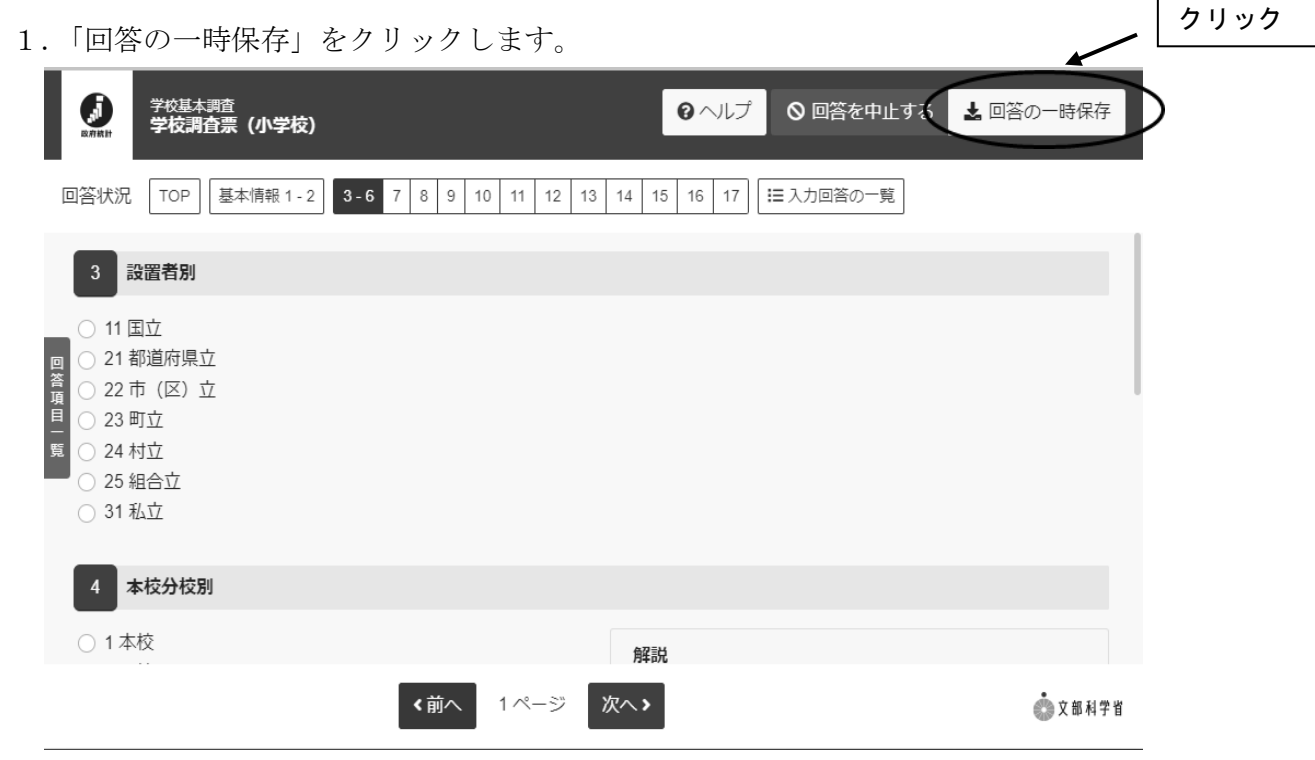

2. 警告画面で「回答を一時保存します。よろしいでしょうか?」と表示されるの で、「回答を一時保存する」をクリックします。

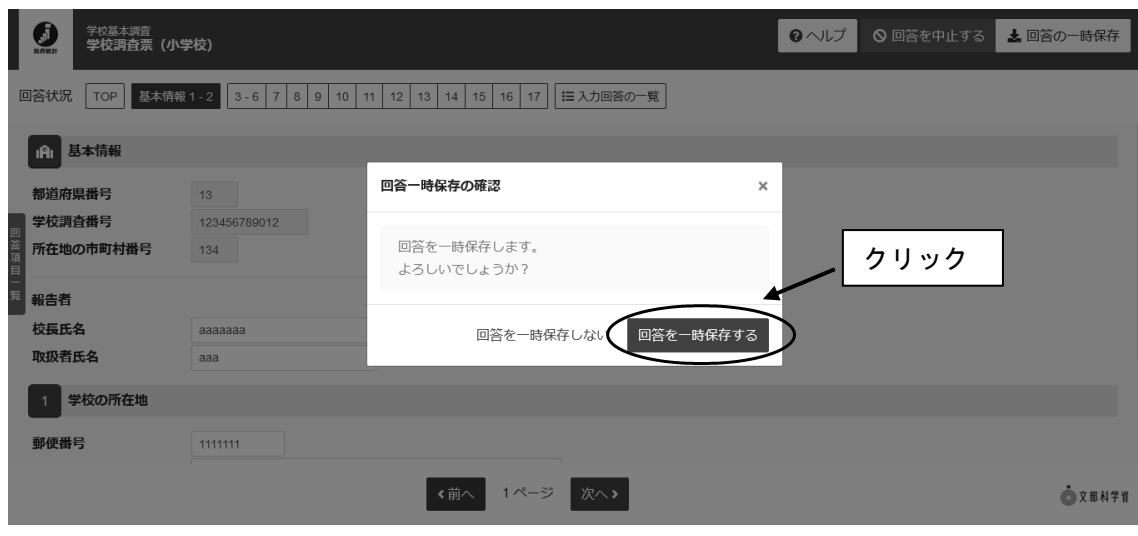

※一時保存した内容から回答する場合。

調査票一覧から回答する調査票名をクリックします。その後回答の再開をクリック し、回答を再開します。

調査票の一覧

パスワード・連絡先情報の変更

■ 注意事項 o

学校基本調査

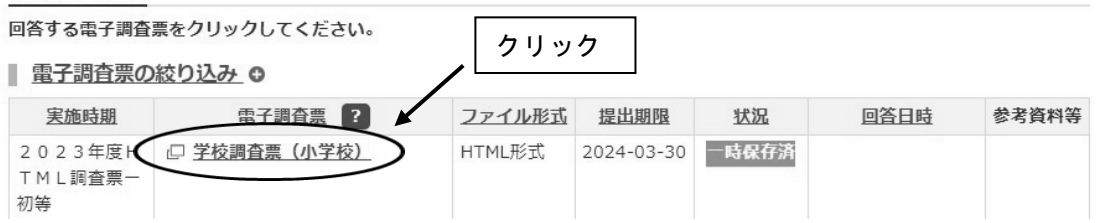

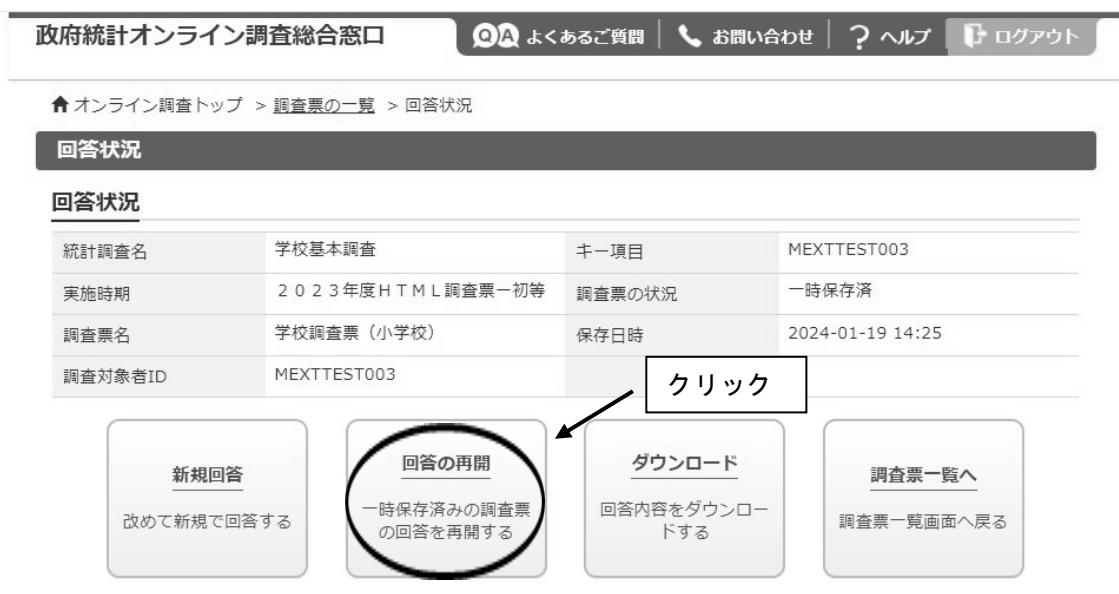

※「新規回答」をクリックしてしまった場合は、初期状態の電子調査票がダウンロードさ れますので、必ず送信をせずにそのまま調査票を閉じてください。

## 参考3回答の修正

1.政府統計オンライン調査総合窓口の「調査票一覧」画面から回答済みの調査票をクリッ クします。

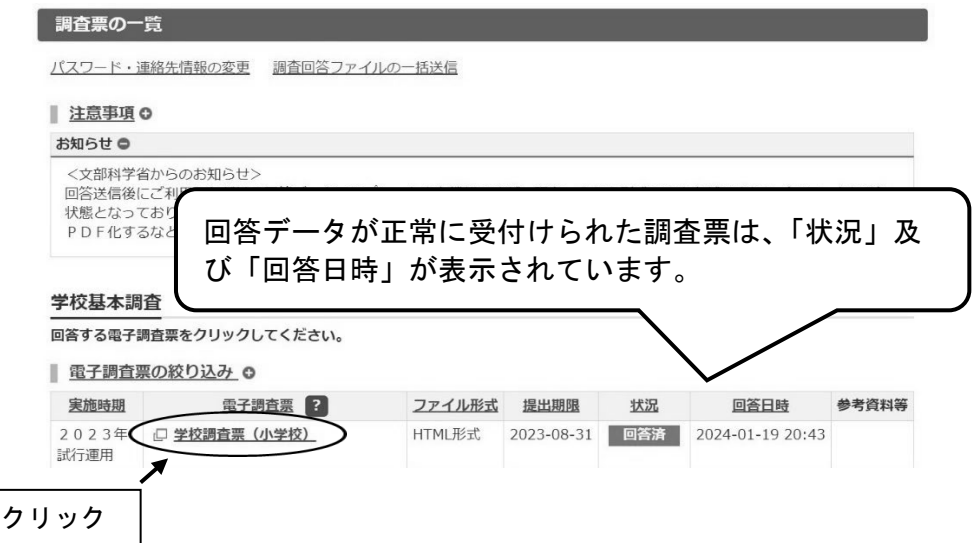

2.回答状況画面が表示されますので、「回答データ確認・更新」をクリックします。

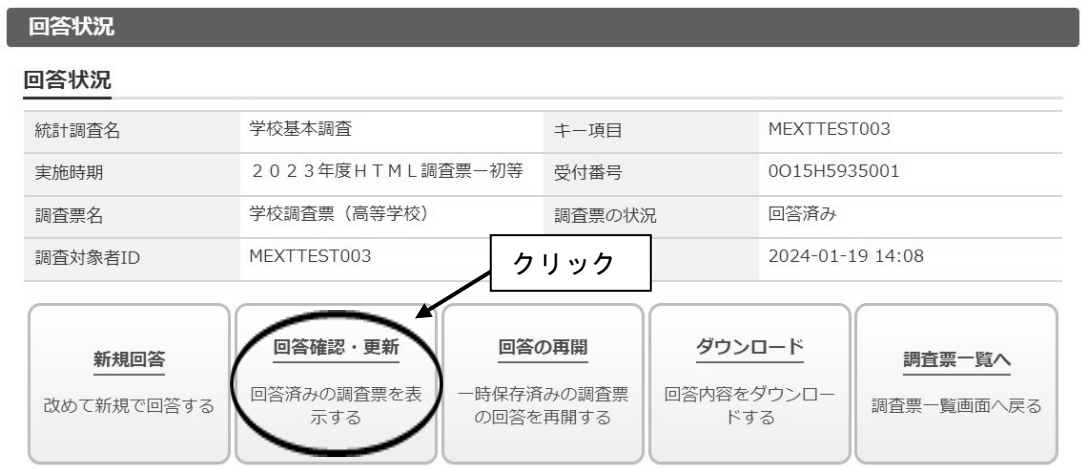

3.回答済みの調査票が開きますので、修正を行い、回答送信をしてください。

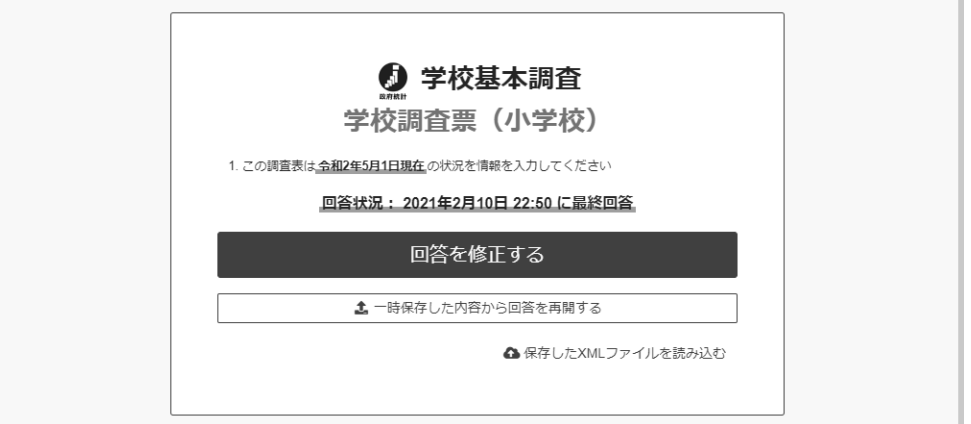

※「新規回答」をクリックしてしまった場合は、初期状態の電子調査票がダウンロー ドされますので、必ず送信をせずにそのまま調査票を閉じてください。

## 参考4回答データテンプレート出力(回答一覧の印刷)

- ※調査項目をA4一枚で印刷するには、回答データテンプレート機能をご利用いただく必要 がございます。
- 1.政府統計オンライン調査総合窓口の「調査票一覧」画面から回答済みの調査票の調査票 名をクリックします。

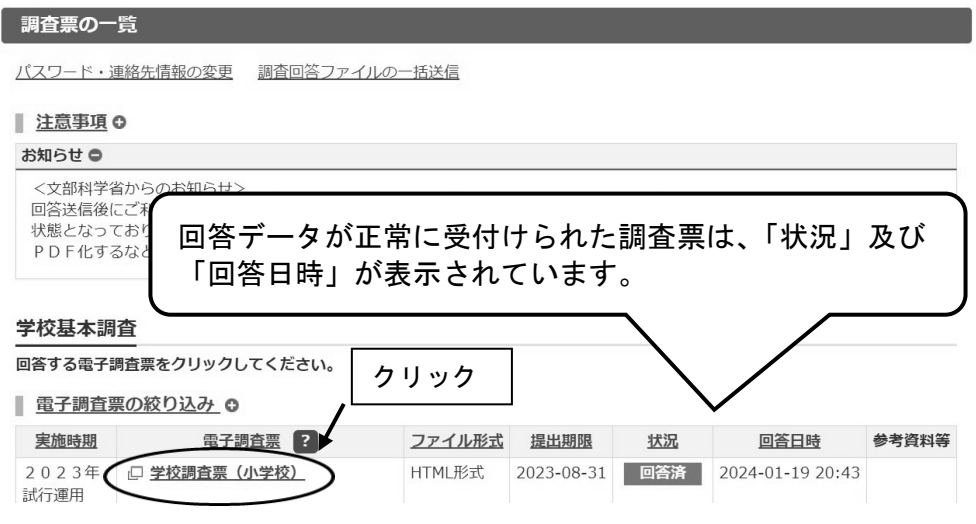

2. 回答状況画面が表示されますので、「ダウンロード」をクリックします。

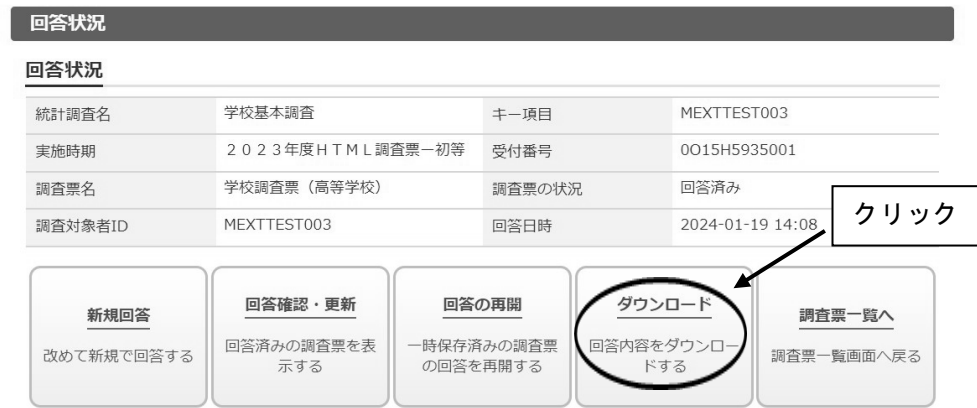

3. 回答内容ダウンロード画面で、ダウンロードファイル形式欄の Excel または PDF 形式を選 択し、「ダウンロード」をクリックします。

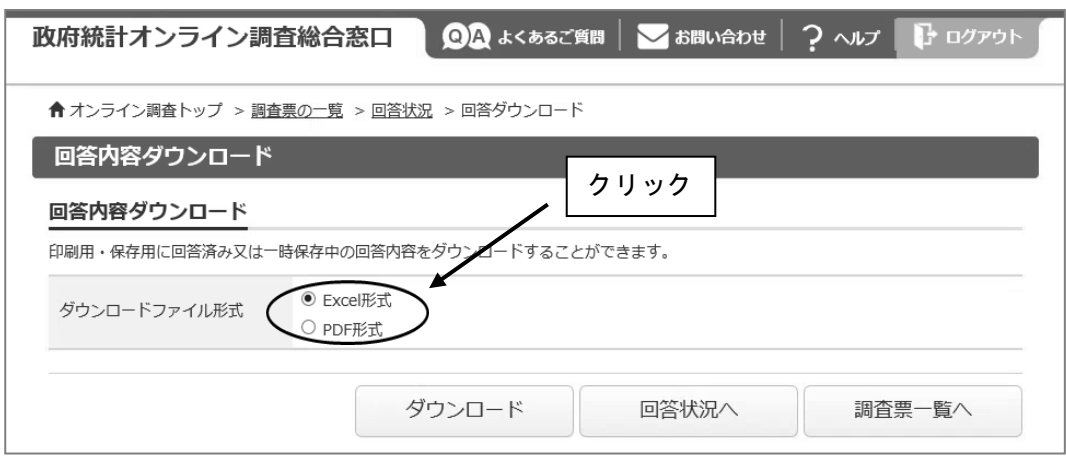

4.回答データテンプレート(紙調査票に準じた形式の印刷用資料)が開きますので、必要 に応じて任意の場所に保存、印刷をしてください。

【Excel ファイルにおいて数字が反映しない場合】

- 1.ダウンロードした Excel ファイルを開く。
- 2.画面の上部に黄色いバーが表示されるため、「編集を有効にする」をクリック。
- 3.画面の上部に黄色いバーが表示されるため、「コンテンツの有効化」をクリック。
- 4.セキュリティの警告画面で「はい」をクリック。

※手順 2.3 のバーが表示されない場合は、Excel の設定を以下のように変更ください。

- 1.Excel ファイルを開く
- 2.画面上部の「ファイル」をクリック。
- 3.オプションをクリック。
- 4.セキュリティセンターをクリックし、セキュリティセンターの設定をクリック。
- 5.【マクロの設定】が上から 2 番目の「警告を表示してすべてのマクロを無効にする」にな っていることを確認。
- 6.【保護ビュー】をクリックし、3 つの項目すべてにチェックがついていることを確認。

また、Excel を開いた状態で、 キーボードの「F9」を押しても状況が改善しないか、併せてご確認ください。

なお、Excel viewer でファイルを開いている場合には、 上記方法による確認ができない場合がございます。 その場合は他の通常の Excel がインストールされたパソコンで お試しいただければと存じます。

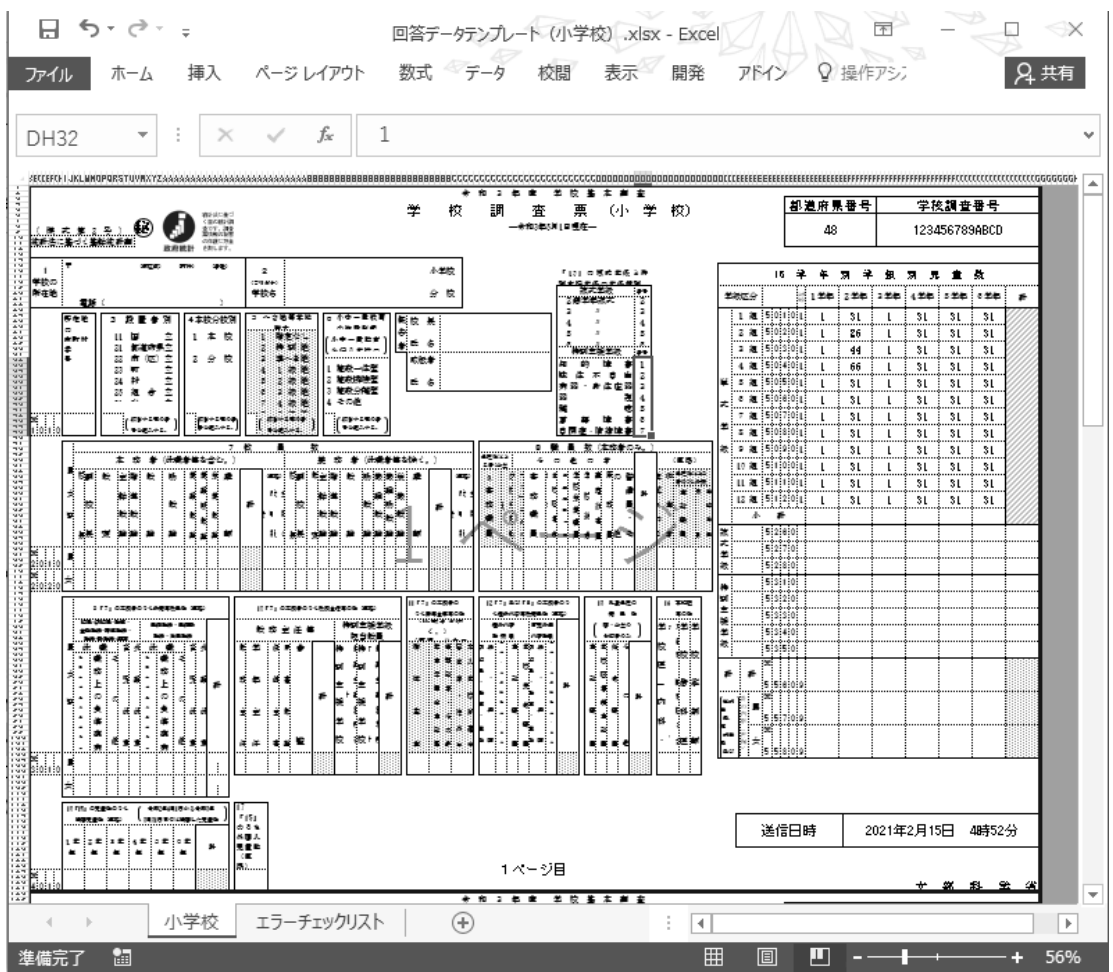

## (3) Q&A (よくあるお問い合わせ)

質問1 ログインができません。

回答 調査対象者 ID とパスワードは半角英数字、大文字小文字の区別があります。大文字・小文 字の切り替えは「Shift」キーを押しながら入力することによって可能です。 直接入力してうまくできないようであれば、配布された ID とパスワードを「メモ帳」、 「Word」などで入力して、それをコピー&ペーストしてみてください。なお、ログイン作業 を数回間違えるとロックがかかり、しばらく操作を受け付けなくなります。

|質問2 (初回ログイン時)パスワードは変更しなければいけないのですか。

回答 「なりすまし」等を避けるために、セキュリティ上、パスワードを変更していただく必要が あります(変更しなければ先に進めません)。変更後のパスワードは必ずメモするなどして、 忘れないようにしてください。

質問3 パスワードの変更ができません。

回答 パスワードの変更画面では、任意のパスワード(半角英字大文字、小文字及び数字の3種類 で8文字以上)を2回入力することになっています。その2つが合っているか確認くださ い。なお、最初に配布されたパスワードと同じものは使用できません。

質問4 変更したパスワードを忘れてしまいました。

回答 変更したパスワードはメモするなどして、忘れないようにしてください。 忘れてしまった場合は、ご自身でパスワードの再発行を行ってください(参考1参照)。 その際、連絡先情報に登録したメールアドレスの入力が必要となります。また、連絡先情 報に登録したメールアドレスを忘れてしまった場合や、誤ったメールアドレスを登録して しまったなどの理由で再発行ができない場合は、変更前のパスワードに戻す(初期化す る)ことになりますので、文部科学省ヘルプデスクまでご連絡ください。 (巻末問い合わせ先参照) ※ヘルプデスクへの連絡の際は必ず以下の事項をお伝えください。 ①都道府県、②学校コード、③学校名、④連絡先等 (巻末問い合わせ先参照)

質問5 連絡先情報を間違えてしまいました。

回答 オンライン調査システムにログインし、「電子調査票の一覧」画面の「パスワード・連絡先 情報の変更」から修正することができます。

質問6 連絡先情報のメールアドレスを間違えてしまいました。

回答 質問5の手順で「連絡先情報」を修正してください。メールアドレスを間違えると、システ ムからの「受付完了」メールが届かなくなってしまいます。また、パスワードを忘れてしま った場合に再発行ができません。なお、既に電子調査票をダウンロードされている場合に は、ダウンロードした電子調査票に連絡先情報で登録した誤ったメールアドレスの情報が組 み込まれてしまっていますので、電子調査票も再度ダウンロードする必要があります。

質問7 アクセスしにくい(画面が表示されないなど)のですが。

回答 アクセスが集中した場合が予想されます。この場合の対応方法については、文部科学省ヘ ルプデスクでは対応できないケースがありますので、しばらくお待ちいただいてから、再 度アクセスをお試しください。

#### 質問8 ログインすると、セキュリティ証明書の警告が表示されてしまい、ログインが行えません。

回答 オンライン調査システムへの接続がうまく行かない場合は、オンライン調査システムのト ップ画面(ログインする前の画面)の「よくあるご質問(FAQ)」も参照の上、「信頼済み サイトへの登録」をお試しください。また、使用中のパソコンに「安全な通信を行うため の証明書」がインストールされていない可能性もありますので、パソコンのセキュリティ 管理者にも確認の上で証明書のインストールを行い、再度ログインをお試しください。

質問9 離席中に入力内容が消えてしまいました。

回答 調査票ダウンロード後、60分経過するとタイムアウトとなり、その時点での入力内容が 消えてしまいます。一度消えてしまった内容を元に戻すことはできません。回答に時間が かかる場合や長時間離席する場合は、事前に「回答の一時保存」をしてください(参考2 参照)。なお、45分経過時に意図しないタイムアウトを防ぐため、一時保存を促すアラ ートが表示されます。一時保存後、再度、60分回答が可能です。

質問 10 電子調査票の入力を中断したいのですが。

回答 「回答の一時保存」をクリックします。警告画面で「回答を一時保存します。よろしいで しょうか?」と表示されるので、「回答を一時保存する」をクリックします。(参考2参 照)

質問 11 一時保存後、電子調査票の入力を再開したいのですが。

回答 一時保存後、回答入力を再開する際は、再度政府統計オンライン調査総合窓口にログイン し、調査票をダウンロードしたのち、「TOP」の「一時保存した内容から回答を再開する」 を押してください。

質問 12 回答した内容を修正したいのですが。

回答 一度回答データを送信した後でも、回答データの修正は何度でも可能です。ただ、修正を 受け付けているのは市区町村や都道府県の提出期限までの間となりますので、その後の修 正については、必ず市町村や都道府県の担当課に御相談ください。

#### 電子調査票のデータ送信は何度でも可能ですが、最後に送信した内容が最終的なデー  $\mathcal{I}$ 注意 タになりますので、修正する場合は、修正が発生した項目以外についても、入力誤り がないことを確認してください。

質問 13 調査対象者自らが送信した電子調査票の内容を確認することはできますか。

回答 「電子調査票の一覧」画面から調査票名をクリックした後、「回答確認・更新」をクリックする ことにより、送信した電子調査票の内容の確認及び修正ができます。回答データを保管等のた めダウンロードした場合は、回答データテンプレートを出力してください(参考4参照)。なお 基本的に回答内容の確認は市区町村や都道府県の提出期限までに行ってください。

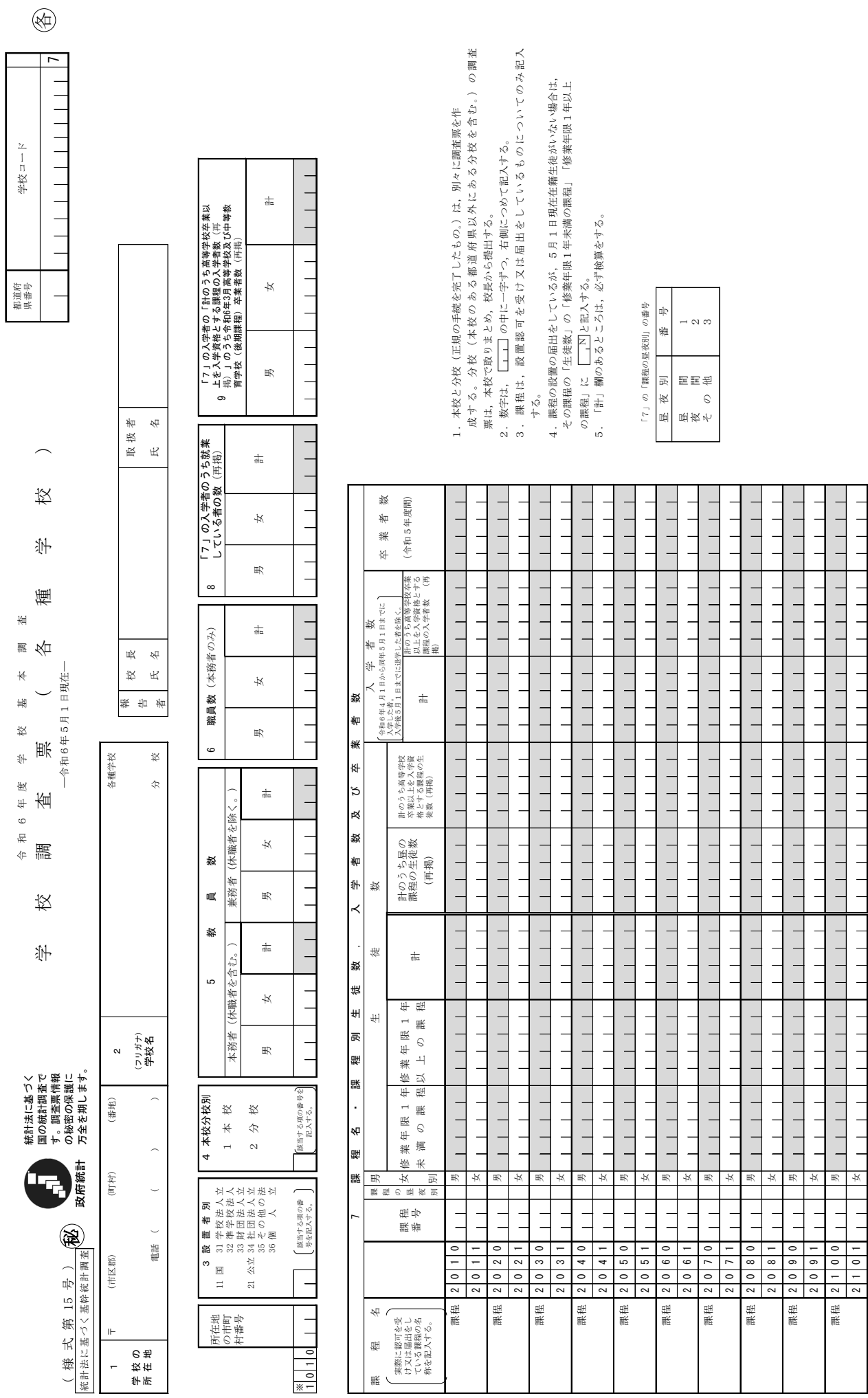

男

 $\begin{array}{c} 1 & 1 & 1 \\ 1 & 1 & 1 \end{array}$  $1 - 1 - 1$ 

計

 $\frac{6}{2}$  $\frac{6}{1}$ 

9 9 9 9 9<br>9 9 9 9 9 9 9 9

၈ | ၈

 $\overline{\phantom{0}}$ 

9 友

 $\begin{array}{c|c|c|c|c|c} \hline \multicolumn{3}{c|}{\textbf{1}} & \multicolumn{3}{c|}{\textbf{1}} & \multicolumn{3}{c|}{\textbf{1}} & \multicolumn{3}{c|}{\textbf{1}} & \multicolumn{3}{c|}{\textbf{1}} & \multicolumn{3}{c|}{\textbf{1}} & \multicolumn{3}{c|}{\textbf{1}} & \multicolumn{3}{c|}{\textbf{1}} & \multicolumn{3}{c|}{\textbf{1}} & \multicolumn{3}{c|}{\textbf{1}} & \multicolumn{3}{c|}{\textbf{1}} & \multicolumn{3}{c|}{\textbf$  $\begin{array}{c|c} \hline \hline \end{array}$ 

 $2 |16|0$ 

 $\frac{1}{2}$ 

 $\frac{1}{2}$ 

ග

計

文 部 科 学 省

文部科学省

 $\begin{array}{c} 1 & 1 & 1 \\ 1 & 1 & 1 \end{array}$  $\frac{1}{1}$ 

 $\begin{array}{c} 1 & 1 & 1 \\ 1 & 1 & 1 \end{array}$ 

 $\begin{array}{c} \n \begin{array}{ccc} \n \end{array} & \n \begin{array}{ccc} \n \end{array} & \n \end{array}$ 

 $\begin{array}{c} 1 & 1 & 1 \\ 1 & 1 & 1 \end{array}$  $1 - 1 - 1$ 

 $\begin{array}{c|c} \hline \end{array}$  $\begin{array}{c} 1 & 1 \\ 1 & 1 \end{array}$ 

学校基本調査 専修学校の学科及び各種学校の課程のコード表 学校基本調査 専修学校の学科及び各種学校の課程のコード表

> 100 工業関係 100 工業関係

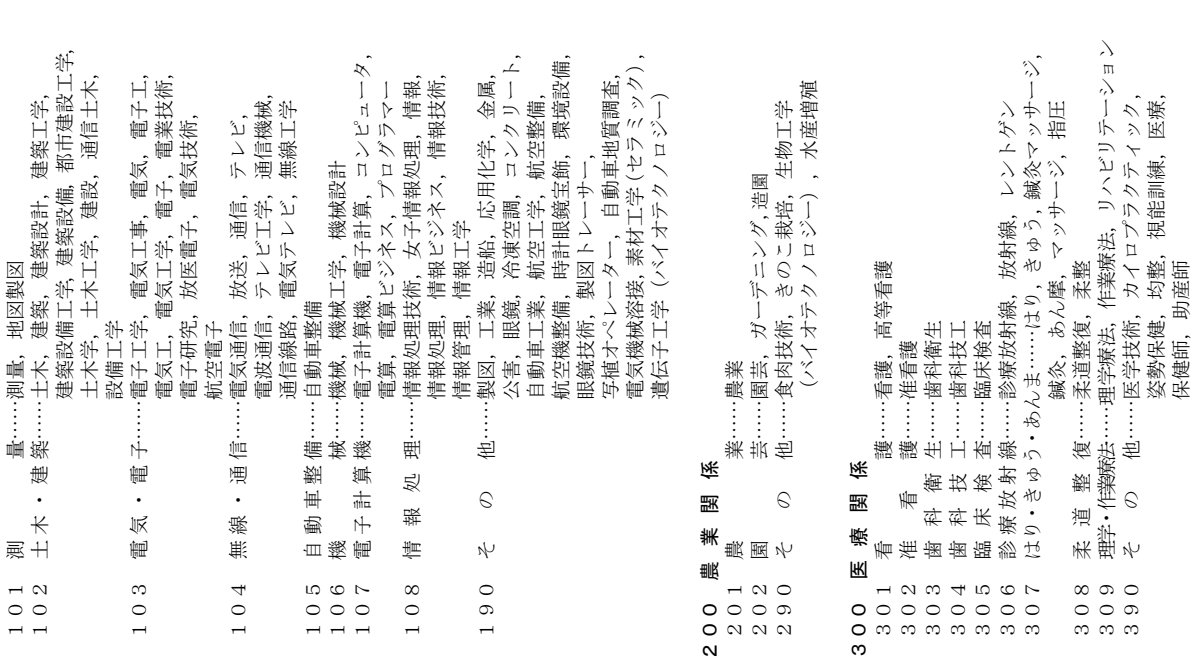

保健師,助産師

705 編 物 ・ 手 芸……編物,手芸,機械編,編物手芸,

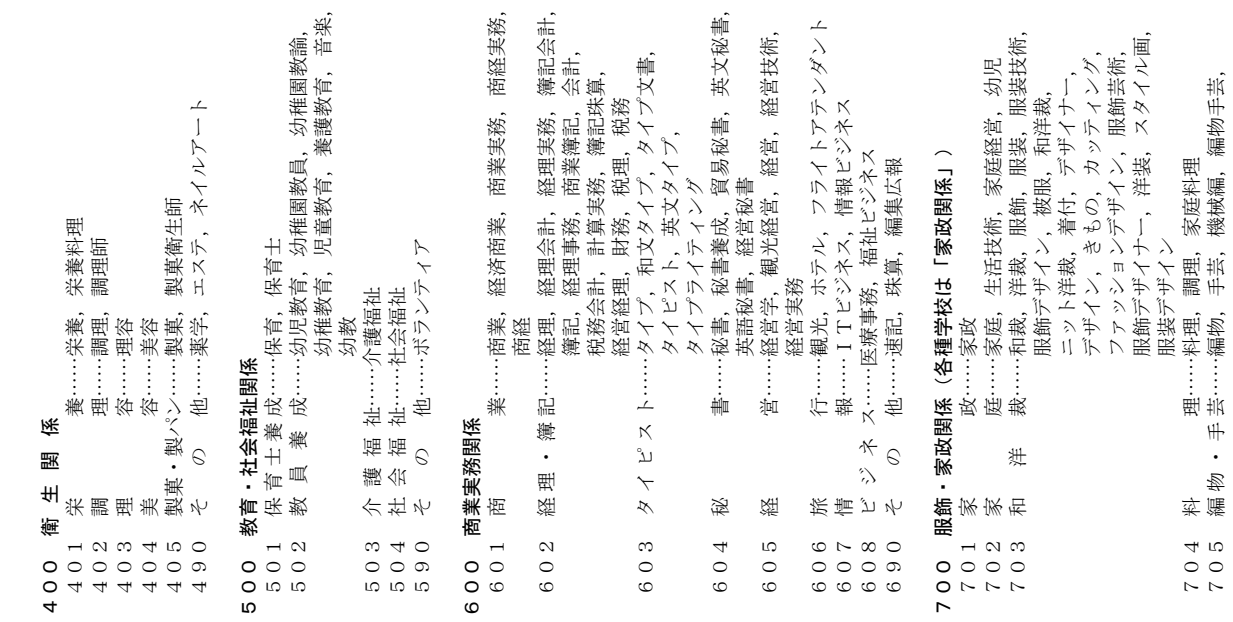

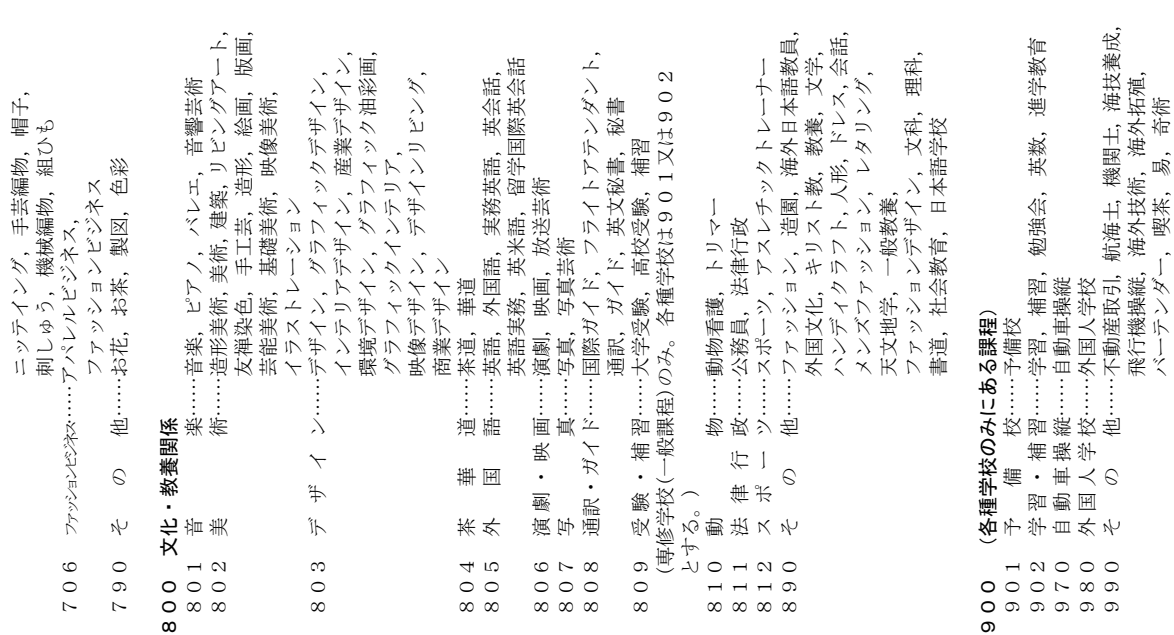

## 令和6年度 学校基本調査 問合せ先

## 電子調査票の操作方法、 ログイン時のトラブルに係る問合せ

⇒文部科学省ヘルプデスクへお問い合わせください。

## 【運用期間及び受付時間】

令和6年4月上旬(調査開始日) ~ 7月末日 土・日・祝日を除く 8時30分~12時、13時~18時15分

## 【お問い合わせ先】

お問い合わせ先の電話番号・メールアドレスについては,文部科学省ホームページ (https://www.mext.go.jp/) ( 「トップページ」→「白書・統計・出版物」→「統計情報」→ 「学校基本調査」→「オンライン調査システム」)に掲載します。

## 調査の内容に係る問合せ

⇒ご担当の都道府県・市区町村の窓口へお問い合わせください。

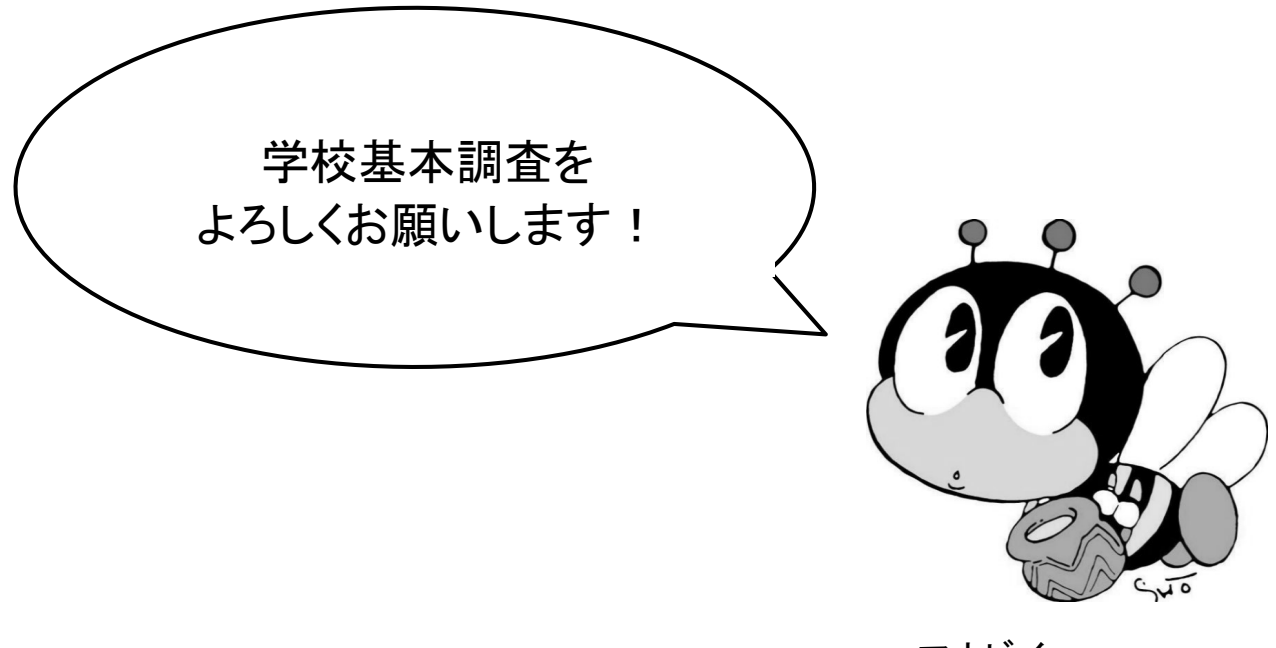